#### **COMPREHENSIVE SERVICES**

We offer competitive repair and calibration services, as well as easily accessible documentation and free downloadable resources.

#### **SELL YOUR SURPLUS**

We buy new, used, decommissioned, and surplus parts from every NI series. We work out the best solution to suit your individual needs. Sell For Cash MM Get Credit MM Receive a Trade-In Deal

**OBSOLETE NI HARDWARE IN STOCK & READY TO SHIP** 

We stock New, New Surplus, Refurbished, and Reconditioned NI Hardware.

A P E X W A V E S

**Bridging the gap between the** manufacturer and your legacy test system.

> 1-800-915-6216 ⊕ www.apexwaves.com sales@apexwaves.com

 $\triangledown$ 

All trademarks, brands, and brand names are the property of their respective owners.

**Request a Quote** *[PXIe-5832](https://www.apexwaves.com/modular-systems/national-instruments/pxi-vector-signal-transceiver/PXIe-5832?aw_referrer=pdf)* $\blacktriangleright$  CLICK HERE

# **PXIe-5832 Getting Started**

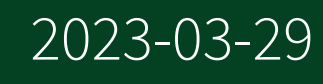

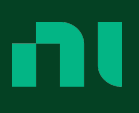

# **Contents**

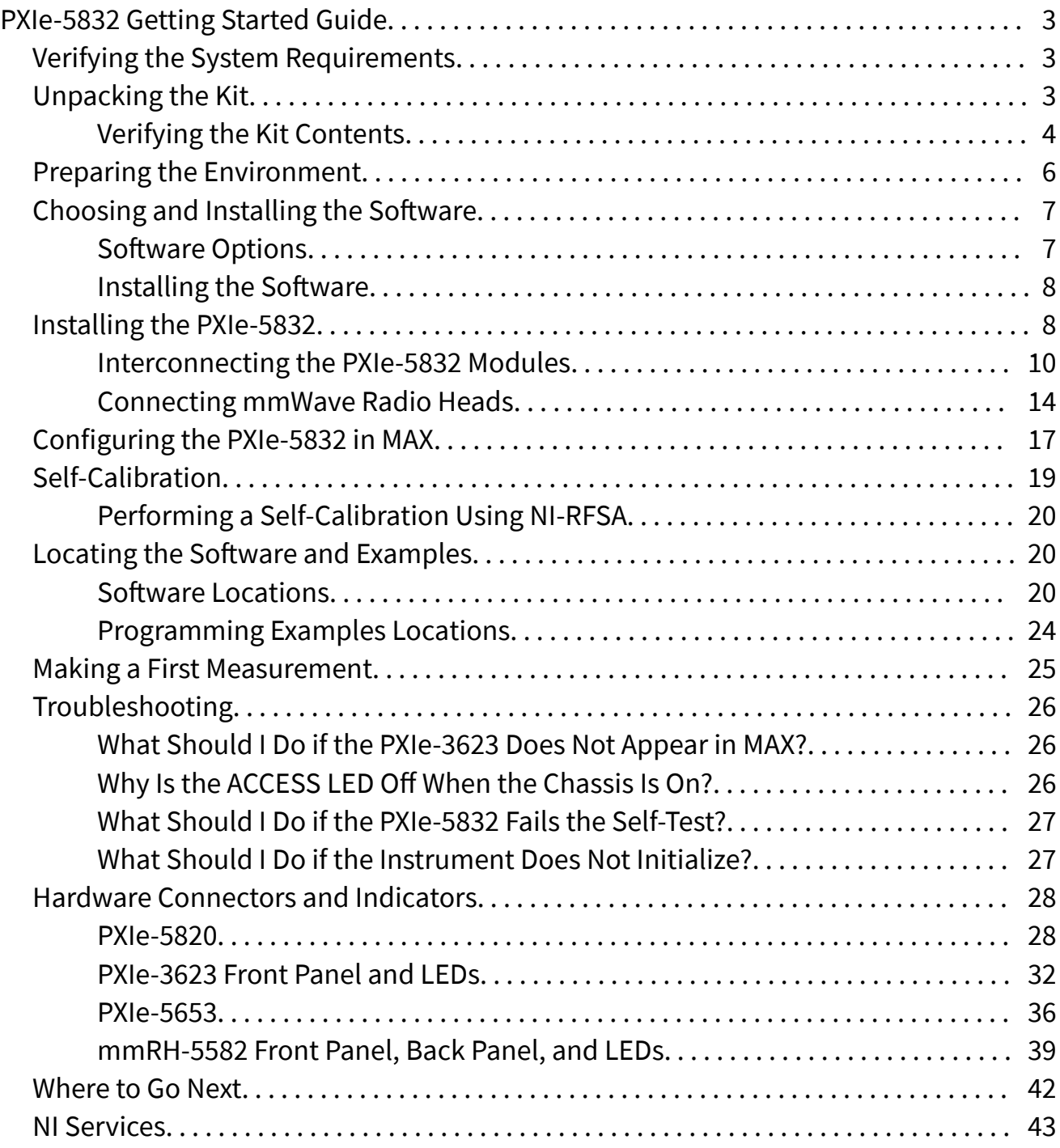

# <span id="page-3-0"></span>PXIe-5832 Getting Started Guide

# Note Before you begin, install and configure your chassis and controller.

This document explains how to install, configure, and test the PXIe-5832. The PXIe-5832 is a half-duplex RF communications instrument with up to 1 GHz of instantaneous bandwidth, designed for stimulus/response test applications. You can program the PXIe-5832 instrument using RFmx or NI-RFSA and NI-RFSG driver software.

The PXIe-5832 IF only instrument configuration comprises the following modules:

- PXIe-5820 Vector Signal Transceiver
- PXIe-3623 Vector Signal Up/Down Converter

The PXIe-5832 IF and mmWave instrument configuration comprises the following modules:

- PXIe-5820 Vector Signal Transceiver
- PXIe-3623 Vector Signal Up/Down Converter
- PXIe-5653 RF Analog Signal Generator (LO source)
- One or two mmRH-5582 mmWave Radio Heads

There is no single instrument labeled "PXIe-5832."

© 2020 National Instruments Corporation. All rights reserved. Refer to the <National Instruments>\\_Legal Information directory for information about NI copyright, patents, trademarks, warranties, product warnings, and export compliance.

# Verifying the System Requirements

To use the PXIe-5832, your system must meet certain requirements. For more information about minimum system requirements, recommended system, and supported application development environments (ADEs), refer to the readme, which is installed or available at [ni.com/manuals](http://www.ni.com/manuals).

# Unpacking the Kit

<span id="page-4-0"></span>Notice To prevent electrostatic discharge (ESD) from damaging the device, ground yourself using a grounding strap or by holding a grounded object, such as your computer chassis.

- 1. Touch the antistatic package to a metal part of the computer chassis.
- 2. Remove the device from the package and inspect the device for loose components or any other sign of damage.

Notice Never touch the exposed pins of connectors.

Note Do not install a device if it appears damaged in any way.

3. Unpack any other items and documentation from the kit.

Store the device in the antistatic package when the device is not in use.

#### Verifying the Kit Contents

The kit contents for the PXIe-5832 varies by your instrument configuration.

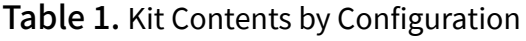

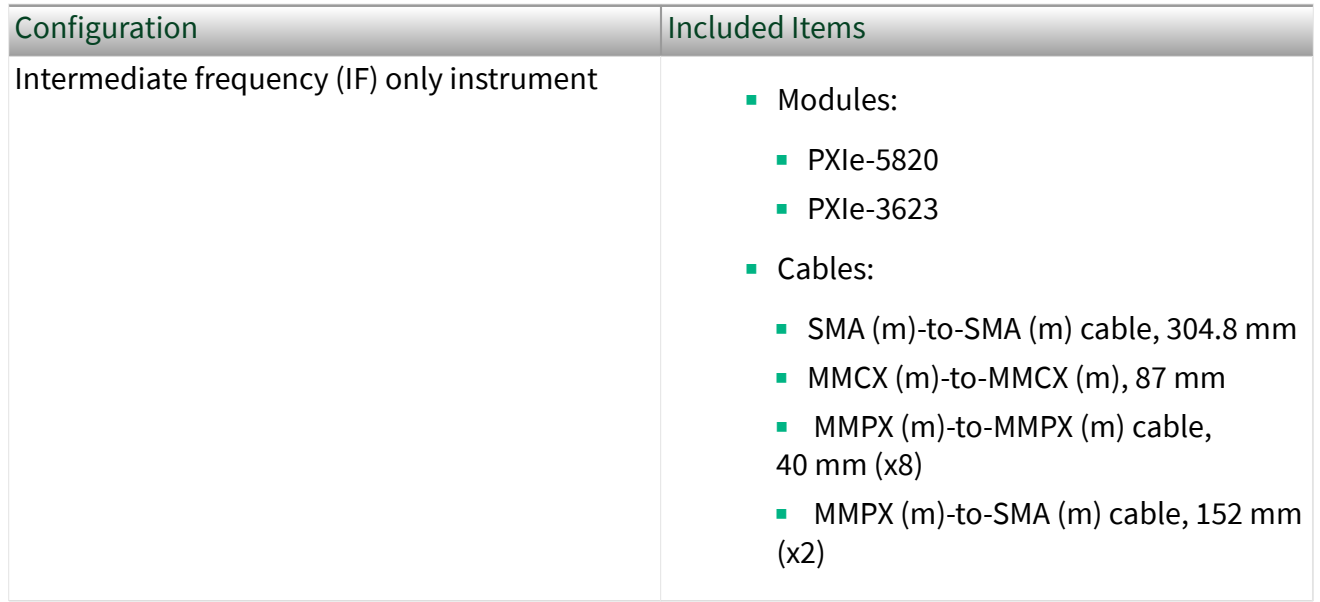

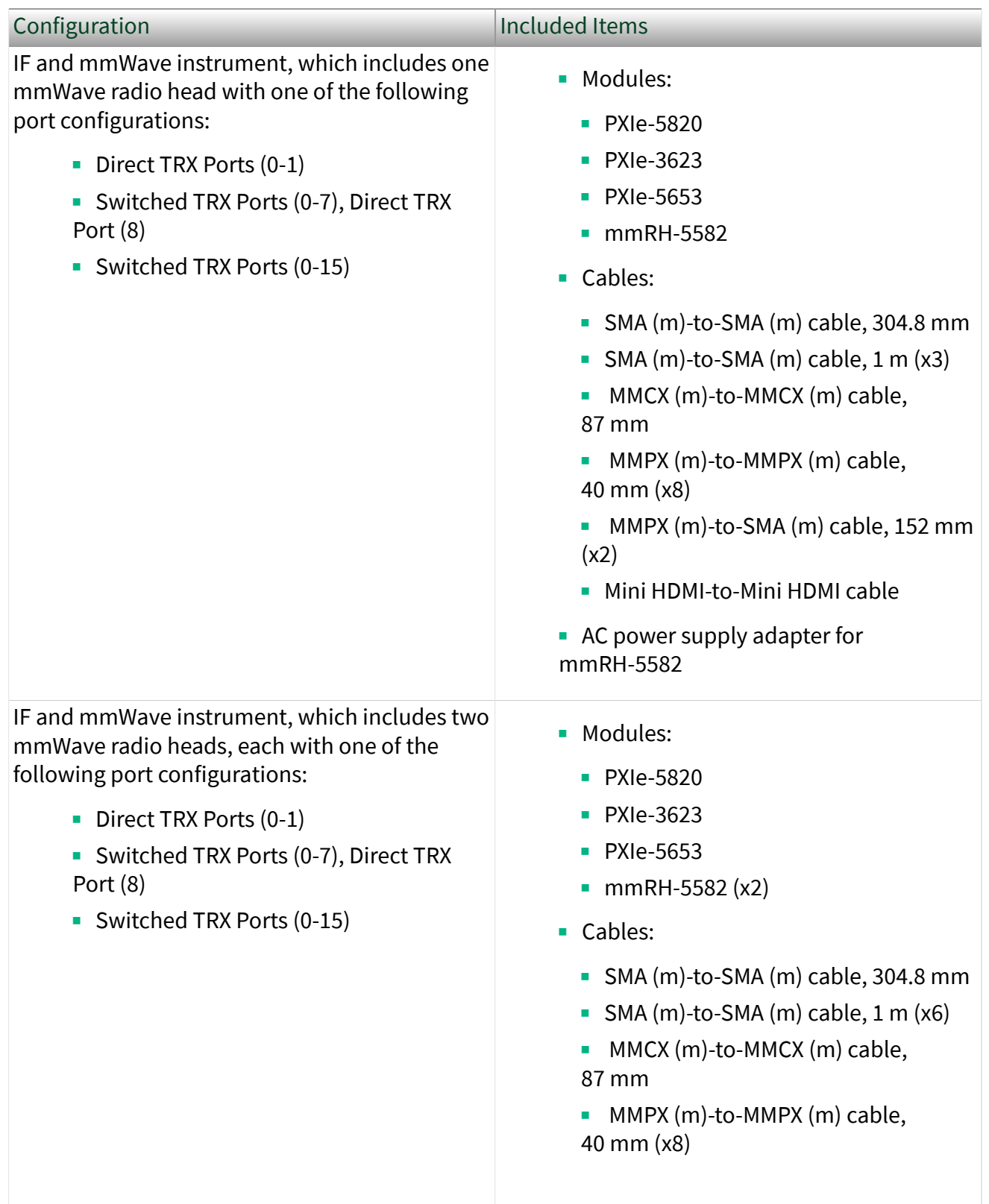

<span id="page-6-0"></span>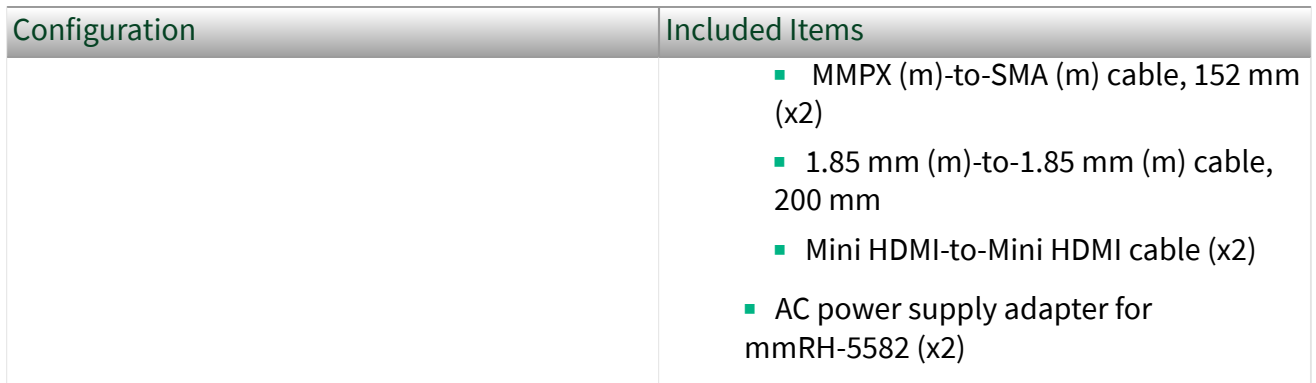

#### Other Equipment

There are required items not included in your kit that you need to install or operate the PXIe-5832. Your application may require additional items not included in your kit to install or operate your hardware.

## Required Items

- A PXI Express chassis and chassis documentation. To ensure specifications are valid, NI recommends using the PXIe-1095 Chassis or PXIe-1092 Chassis for your hardware. For more information about compatible chassis options, refer to [ni.com.](http://www.ni.com)
- A PXI Express embedded controller or MXI controller system that meets the system requirements specified in this guide and chassis documentation.

## Optional Items

 $\blacksquare$  A 0.9 N  $\cdot$  m (8 lb  $\cdot$  in.) calibrated torque wrench, 5/16 in. (NI part number 751120-01).

# Preparing the Environment

Ensure that the environment you are using the PXIe-5832 in meets the following specifications.

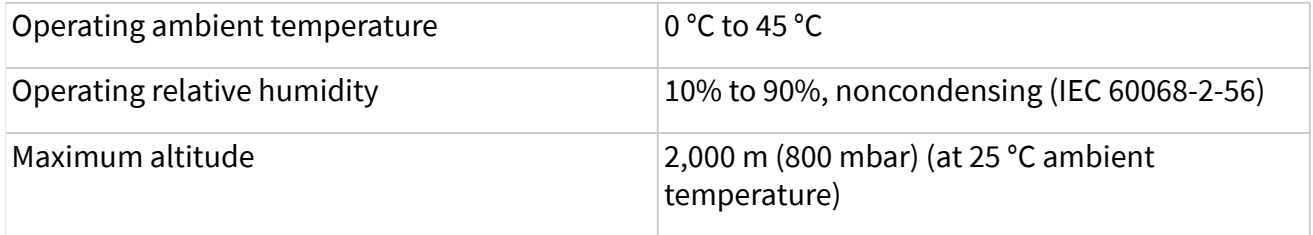

<span id="page-7-0"></span>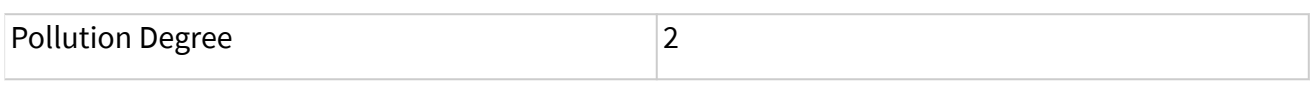

Indoor use only.

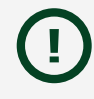

Notice Clean the hardware with a soft, nonmetallic brush or lint free cloth. Make sure that the hardware is completely dry and free from contaminants before returning it to service.

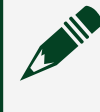

Note Refer to the PXIe-5832 Specifications at [ni.com/manuals](http://www.ni.com/manuals) for complete specifications.

## Software Options

NI provides three software options for programming the PXIe-5832—RFmx, NI-RFSA and NI-RFSG instrument driver software.

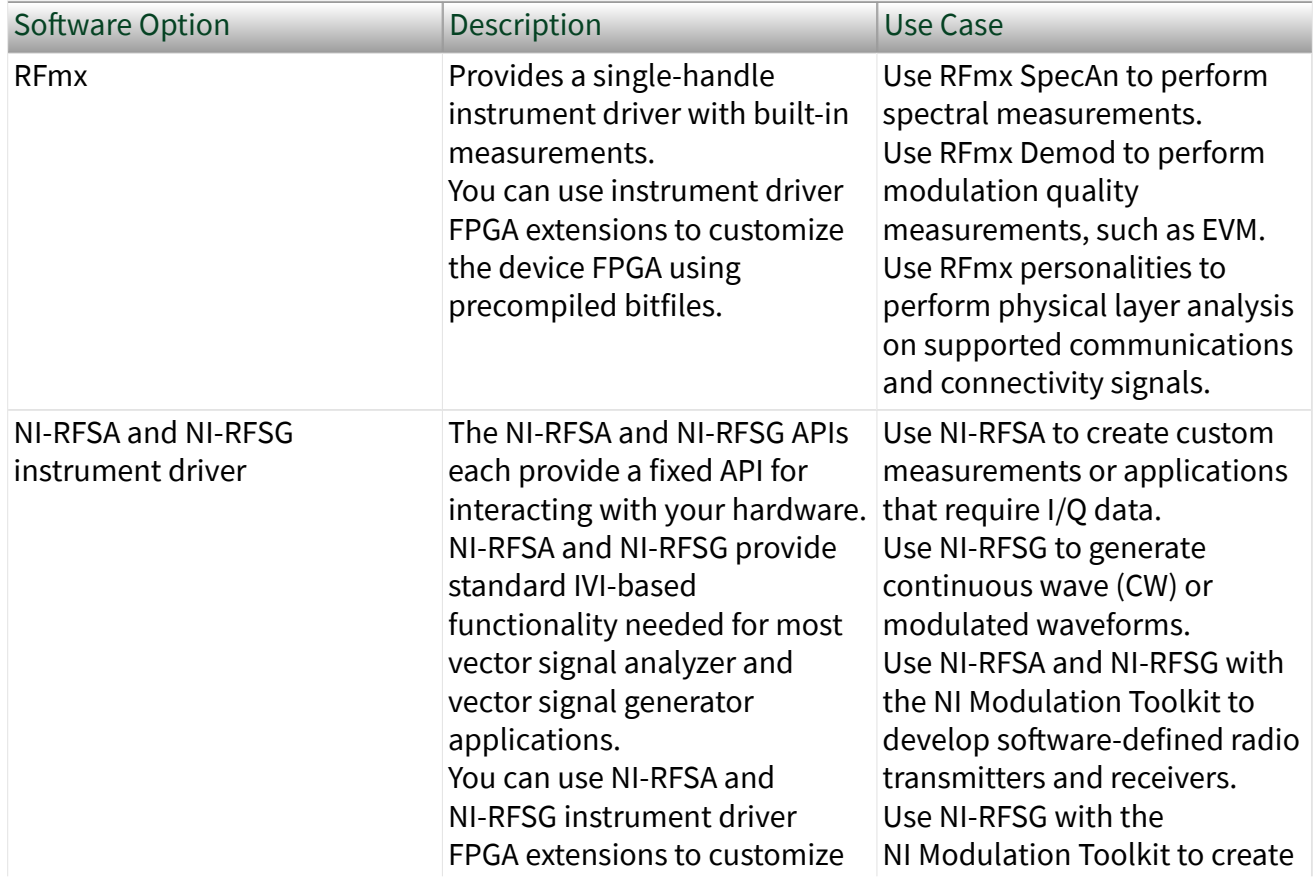

Table 2. PXIe-5832 Software Options

<span id="page-8-0"></span>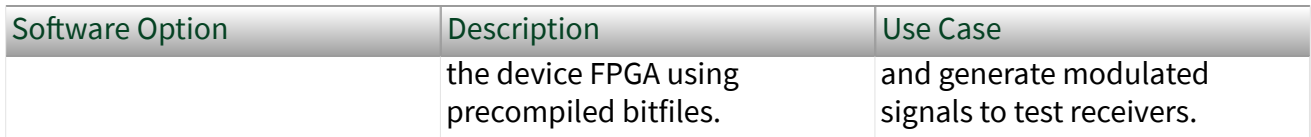

#### Related information:

■ [Refer to the RFmx SpecAn Help, the RFmx Demod Help, the NI RF](http://www.ni.com/manuals) [Vector Signal Analyzers Help, or the NI RF Signal Generators Help for more](http://www.ni.com/manuals) [information about using the RFmx, NI-RFSA, and NI-RFSG instrument driver](http://www.ni.com/manuals) [FPGA extensions.](http://www.ni.com/manuals)

## Installing the Software

You must be an Administrator to install NI software on your computer.

- 1. Install an ADE, such as LabVIEW or LabWindows™/CVI™.
- 2. Download the driver software installer from [ni.com/downloads.](https://www.ni.com/en-us/support/downloads.html) NI Package Manager downloads with the driver software to handle the installation. Refer to the [NI Package Manager Manual](http://ni.com/r/nipmmanual) for more information about installing, removing, and upgrading NI software using NI Package Manager.
- 3. Follow the instructions in the installation prompts.

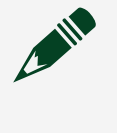

Note Windows users may see access and security messages during installation. Accept the prompts to complete the installation.

4. When the installer completes, select Restart in the dialog box that prompts you to restart, shut down, or restart later.

## Installing the PXIe-5832

Notice To prevent damage to the PXIe-5832 caused by ESD or contamination, handle the module using the edges or the metal bracket.

1. Ensure the AC power source is connected to the chassis before installing the module.

The AC power cord grounds the chassis and protects it from electrical damage while you install the module.

- 2. Power off the chassis.
- 3. Inspect the slot pins on the chassis backplane for any bends or damage prior to installation. Do not install a module if the backplane is damaged.
- 4. Remove the black plastic covers from all the captive screws on the module front panel.
- 5. Identify a supported slot in the chassis. The following figure shows the symbols that indicate the slot types.

Figure 1. Chassis Compatibility Symbols

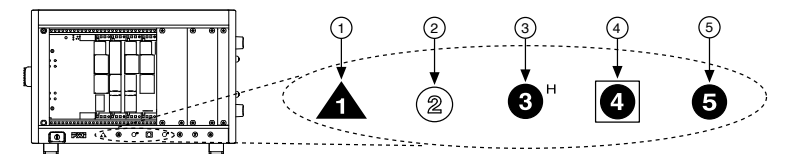

- 1. PXI Express System Controller Slot
- 2. PXI Peripheral Slot
- 3. PXI Express Hybrid Peripheral Slot
- 4. PXI Express System Timing Slot
- 5. PXI Express Peripheral Slot
- 6. Touch any metal part of the chassis to discharge static electricity.
- 7. Ensure that the ejector handle is in the downward (unlatched) position.
- 8. Place the module edges into the module guides at the top and bottom of the chassis. Slide the module into the slot until it is fully inserted.

#### <span id="page-10-0"></span>Figure 1. Module Installation

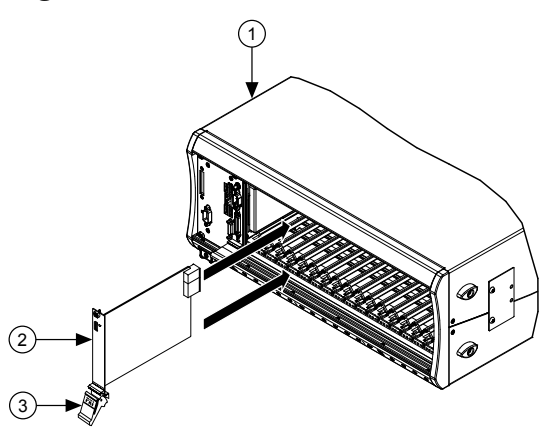

- 1. Chassis
- 2. Hardware Module
- 3. Ejector Handle in Downward (Unlatched) Position
- 9. Latch the module in place by pulling up on the ejector handle.
- 10. Secure the module front panel to the chassis using the front-panel mounting screws.

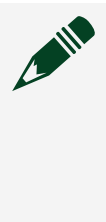

**Note** Tightening the top and bottom mounting screws increases mechanical stability and also electrically connects the front panel to the chassis, which can improve the signal quality and electromagnetic performance.

11. Cover all empty slots using either filler panels (standard or EMC) or slot blockers with filler panels, depending on your application.

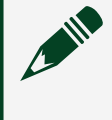

Note For more information about installing slot blockers and filler panels, go to [ni.com/r/pxiblocker](http://www.ni.com/r/pxiblocker).

12. Power on the chassis.

#### Related tasks:

■ [Installing the](#page-8-0) Software

Interconnecting the PXIe-5832 Modules

Take the following considerations into account when interconnecting the PXI Express modules that comprise the PXIe-5832.

- Inspect all RF connectors before attaching mating cables. Clean with dry compressed air, if necessary, to remove any contaminants that may be present.
- Position RF cables with instrument connectors to ensure center pins are straight and aligned before mating.
- Press MMPX and MMCX connectors until they noticeably snap into place.

■ For all threaded RF connectors (SMA, SMA 27 GHz, and 2.4 mm), engage and finger-tighten the connector nuts. The connector nuts should thread easily without binding, but if not, ensure the connector is straight and that center pins have not been damaged.

■ Carefully complete tightening all threaded RF connectors to 0.9 N  $\cdot$  m(8 lb  $\cdot$  in) using an appropriate torque wrench (not included) or torque screwdriver and driver bit. Tighten only until the wrench clicks.

Notice Incorrect torque at SMA connections can damage device connectors and degrade signal fidelity.

#### Connecting the PXIe-5820 and PXIe-3623

Complete the following steps for the baseband signal connections and Reference Clock connection, as shown in the following figure.

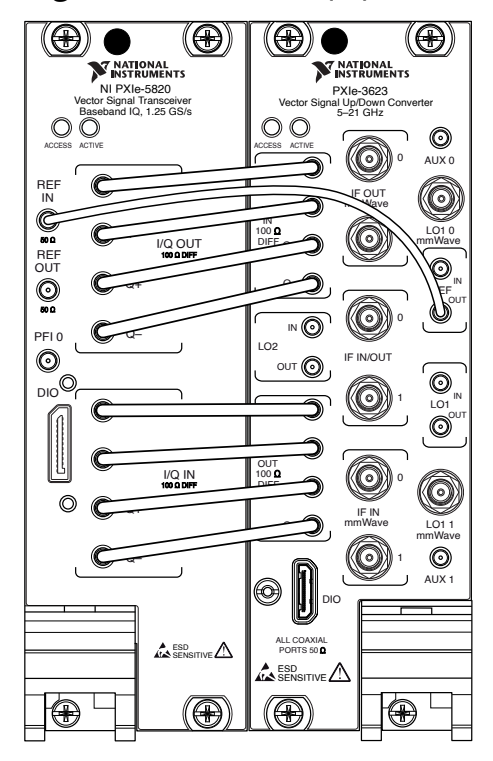

Figure 3. PXIe-5832 Equipment Setup (IF Only)

- 1. MMPX (m)-to-MMPX (m) Cable, 40 mm
- 2. MMCX (m)-to-MMCX (m) Cable, 87 mm
- 1. Complete the following baseband signal cable connections between the PXIe-5820 and PXIe-3623 front panels using the included eight 40 mm MMPX (m)-to-MMPX (m) cables for transmit and receive I/Q signals.

Table 3. Baseband Signal Cable Connections

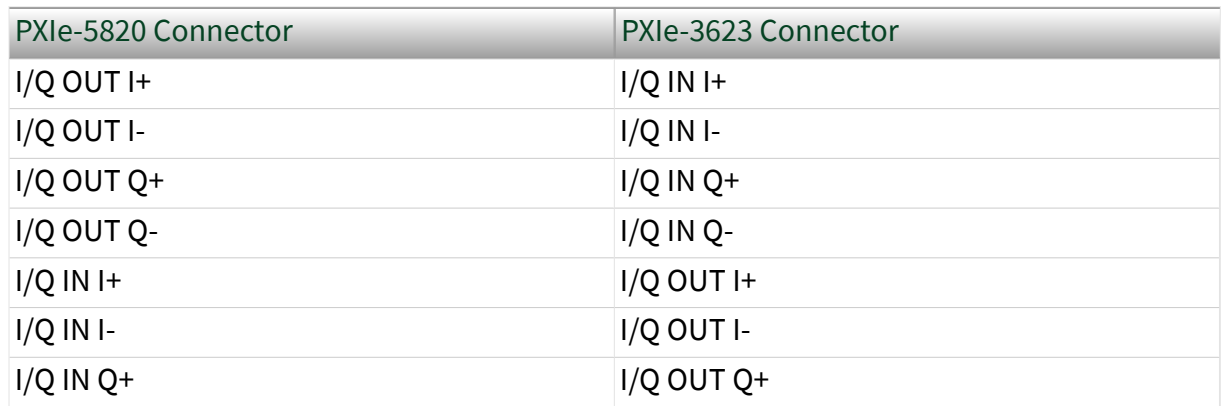

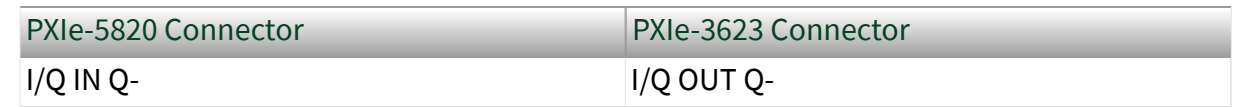

2. Use the 87 mm MMCX (m)-to-MMCX (m) cable to connect the PXIe-5820 REF IN front panel connector to the PXIe-3623 REF OUT front panel connector. This completes the Reference Clock connection.

#### Connecting the PXIe-5653 LO Source

If you purchased the IF and mmWave instrument configuration, complete the following steps to connect the PXIe-5653 as an LO source, as shown in the following figure.

Skip this section if your configuration does not include the PXIe-5653.

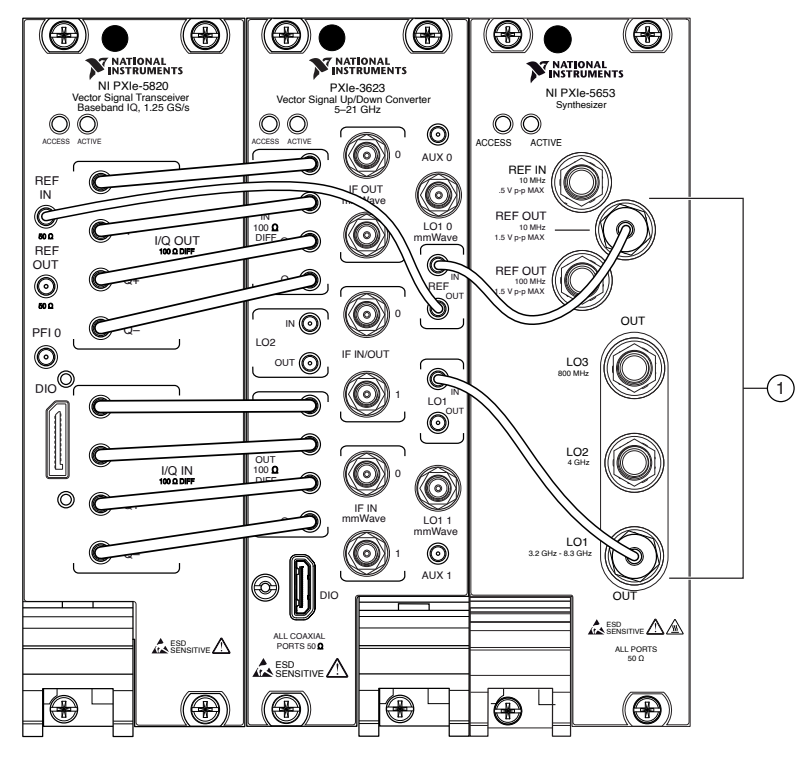

Figure 4. PXIe-5832 with PXIe-5653 Equipment Setup

- 1. MMPX (m)-to-SMA (m) Cable, 152 mm
- 1. Use one of the 152 mm MMPX (m)-to-SMA (m) cables to connect the PXIe-3623 REF IN front panel connector to the PXIe-5653 REF OUT (10 MHz) front panel connector.

<span id="page-14-0"></span>2. Use the other 152 mm MMPX (m)-to-SMA (m) cable to connect the PXIe-3623LO1 IN front panel connector to the PXIe-5653LO1 OUT front panel connector.

#### Related information:

■ [Refer to the PXIe-5832 section of the NI RF Vector Signal Transceivers Help](http://www.ni.com/manuals) [for more information about how to make connections using an external clock.](http://www.ni.com/manuals)

## Connecting mmWave Radio Heads

Depending on the hardware configuration you purchased, complete this section to connect either one or two mmRH-5582 mmWave Radio Heads to the PXIe-5832. Skip this section if your configuration does not include a mmWave radio head. Recommended Torque

Ensure that connectors are torqued to the appropriate level when connecting mmWave radio heads to the system.

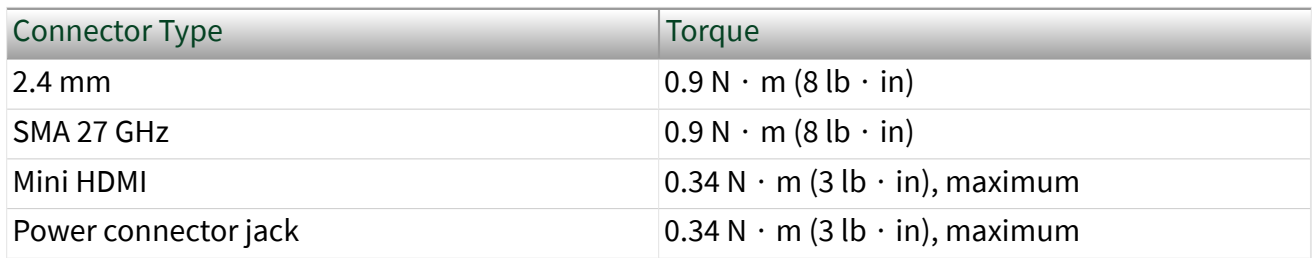

#### Table 4. Recommended Connector Torque

Connecting One mmWave Radio Head to the PXIe-5832

Complete the following steps to connect one mmRH-5582 mmWave Radio Head to the PXIe-5832, as shown in the following figure.

Figure 5. Equipment Setup with One mmWave Radio Head (Power Adapter and Cables Not Shown)

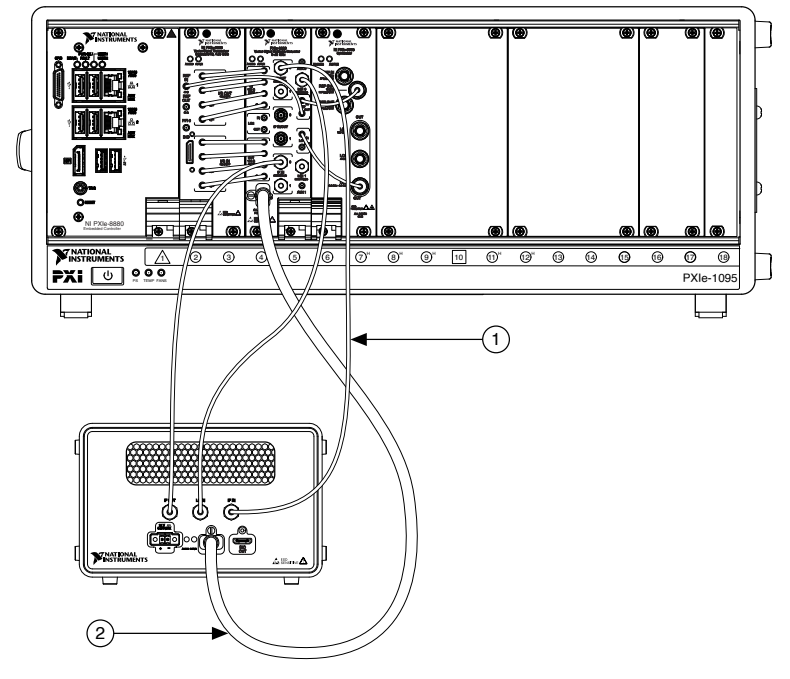

- 1. SMA (m)-to-SMA (m) Cable, 1 m
- 2. Mini-HDMI-to-Mini-HDMI Cable
- 1. Use one of the included 1 m SMA (m)-to-SMA (m) cables to connect the mmRH-5582 IF OUT connector to the PXIe-3623IF IN mmWave 0 front panel connector.
- 2. Use another 1 m SMA (m)-to-SMA (m) cable to connect the mmRH-5582 LO IN connector to the PXIe-3623LO1 0 mmWave front panel connector.
- 3. Use another 1 m SMA (m)-to-SMA (m) cable to connect the mmRH-5582 IF IN connector to the PXIe-3623IF OUT mmWave 0 front panel connector.
- 4. Use the Mini-HDMI-to-Mini-HDMI cable to connect the mmRH-5582DIO IN connector to the PXIe-3623 DIO front panel connector. Insert the jackscrew and finger-tighten the jackscrew to the PXIe-3623 front panel.
- 5. Connect the AC power supply adapter to the mmRH-5582 power input. Fingertighten the locking screws on the power supply connector to the mmRH-5582 using a small flat blade screwdriver.

6. Connect the mmWave radio head to power by connecting the AC power cable to the power input on the adapter and connecting the other end to a wall socket.

Connecting Two mmWave Radio Heads to the PXIe-5832

Prior to starting this procedure, connect the first mmWave radio head to your PXIe-5832 as directed in the [Connecting One mmWave Radio Head to the PXIe-5832](#page-14-0) section.

Complete the following steps to connect a second mmRH-5582, as shown in the following figure.

Figure 6. Equipment Setup with Two mmWave Radio Heads (Power Adapter and Cables Not Shown)

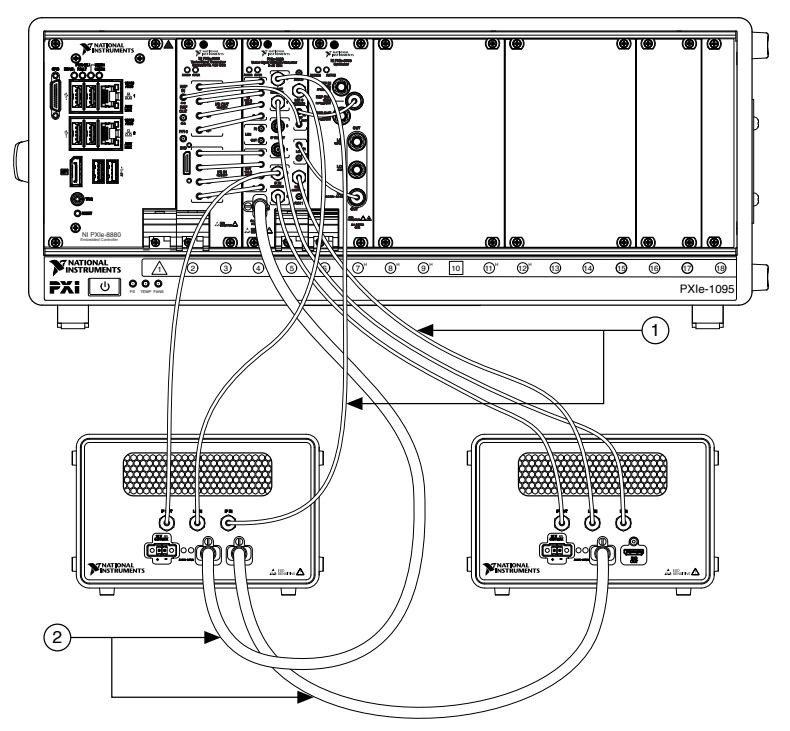

- 1. SMA (m)-to-SMA (m) Cable, 1 m
- 2. Mini-HDMI-to-Mini-HDMI Cable
- 1. Use one of the included 1 m SMA (m)-to-SMA (m) cables to connect the mmRH-5582 IF OUT connector to the PXIe-3623IF IN mmWave 1 front panel connector.
- <span id="page-17-0"></span>2. Use another 1 m SMA (m)-to-SMA (m) cable to connect the mmRH-5582 LO IN connector to the PXIe-3623LO1 1 mmWave front panel connector.
- 3. Use another 1 m SMA (m)-to-SMA (m) cable to connect the mmRH-5582 IF IN connector to the PXIe-3623IF OUT mmWave 1 front panel connector.
- 4. Use the Mini-HDMI-to-Mini-HDMI cable to connect the first mmRH-5582DIO OUT back panel connector to the second mmRH-5582DIO IN back panel connector. Finger-tighten the jackscrews to secure the Mini-HDMIto-Mini-HDMI cable.

The connection is daisy chained on the back panel of the mmRH-5582.

5. Connect the AC power supply adapter to the mmRH-5582 power input. Fingertighten the locking screws on the power supply connector to the mmRH-5582 using a small flat blade screwdriver.

#### Direct Connections to the PXIe-5832

The PXIe-5832 is a precision RF instrument that is sensitive to ESD and transients. Ensure you are making proper direct connections to the PXIe-5832 to avoid damaging the hardware.

- Notice Apply external signals only while the hardware is powered on. Applying external signals while the hardware is powered off may cause damage.
	- Ensure you are properly grounded when manipulating cables or antennas connected to the instrument.
	- If you are using noninsulated devices, such as an RF antenna, ensure the devices are maintained in a static-free environment.
	- If you are using an active device, such as a preamplifier or switch routed to the PXIe-5832, ensure that the device cannot generate signal transients greater than the RF and DC specifications of the PXIe-5832.

# Configuring the PXIe-5832 in MAX

Use Measurement & Automation Explorer (MAX) to configure your NI hardware. MAX informs other programs about which NI hardware products are in the system and how they are configured. MAX is automatically installed with NI-RFSA, NI-RFSG, and RFmx.

- 1. Launch MAX.
- 2. In the configuration tree, expand Devices and Interfaces to see the list of installed NI hardware. Installed modules appear under the name of their associated chassis.
- 3. Expand your Chassis tree item. MAX lists all modules installed in the chassis. Your default names may vary.

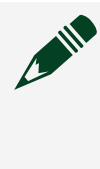

Note If you do not see your module listed, press <F5> to refresh the list of installed modules. If the module is still not listed, power off the system, ensure the module is correctly installed, and restart.

- 4. Record the identifier MAX assigns to the PXIe-3623. Use this identifier when programming the PXIe-5832.
- 5. Associate the hardware modules that comprise your instrument.
	- 1. Select the PXIe-3623 that is identified as not configured in the configuration tree.
	- 2. In the Associated Devices section, select the appropriate module from each system component drop-down listbox. Select the PXIe-5820 from the Baseband list. If you are using the PXIe-5653 as an LO source, select the PXIe-5653 from the LO1 (mmWave LO) list.

Note If you connected a mmRH-5582 mmWave Radio Head to the system, the mmRH-5582 automatically appears as connected in MAX when you expand the PXIe-3623 configuration tree item.

3. Click Save in the MAX toolbar.

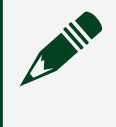

Note Module associations may be lost when you move the modules to different chassis slots.

<span id="page-19-0"></span>6. Self-test the hardware by selecting the item in the configuration tree and clicking Self-Test in the MAX toolbar. Repeat this step for all modules in your PXIe-5832 system.

The MAX self-test performs a basic verification of hardware resources.

#### Related concepts:

■ [Troubleshooting](#page-26-0)

#### Related tasks:

■ [Interconnecting the PXIe-5832 Modules](#page-10-0)

# Self-Calibration

Self-calibration adjusts the PXIe-5832 for variations in the module environment using onboard power detectors.

PXIe-5832 modules are externally calibrated at the factory; however, you should perform a self-calibration in any of the following situations:

- After first installing and interconnecting your PXIe-5832 instrument
- After any module in the chassis is installed, uninstalled, or moved
- After inter-module cabling has been changed, reconnected, or repositioned
- After changing controllers, computers, or reinstalling the driver software
- When the system is in an environment where the ambient temperature varies or the module temperature has drifted more than ±5 °C from the temperature at the last self-calibration

■ To periodically adjust for small performance drifts that occur with product aging

Note To ensure specifications before you use the instrument or perform self-calibration, power on the PXI Express chassis and mmWave radio heads, if applicable; set the chassis fan speeds to AUTO or HIGH, depending on the chassis; wait for the operating system to completely load; and then allow the instrument to warm up for 30 minutes.

<span id="page-20-0"></span>Note Ensure that any connected external hardware is in an idle state and not transmitting during self-calibration. It is not recommended to perform self-calibration while connected in direct loopback configurations.

Note For the best image rejection and LO leakage performance, it is recommended that you run Self Cal or Self Cal Range for only the image rejection and LO leakage portion if the temperature changes beyond ±1 °C.

## Performing a Self-Calibration Using NI-RFSA

NI recommends you perform the self-calibration using the NI-RFSA example when you self-calibrate the module.

- 1. Select Start » All Programs » National Instruments » LabVIEW to launch LabVIEW.
- 2. Launch the Example Finder and navigate to the example.
	- 1. Select Hardware Input and Output » Modular Instruments » NI-RFSA » Utilities » RFSA Self Calibration.
	- 2. Open the example.
- 3. Complete the following steps to configure the example:
	- 1. Select the device identifier assigned to the PXIe-3623 in MAX in the [Resource Name] drop-down menu.
	- 2. Set Clock Source to OnboardClock.
	- 3. Set Self Calibration Step Operations to Perform All Self Calibration Steps.
- 4. Run the VI.

Software Locations

#### Table 5. Location of PXIe-5832 Software Options

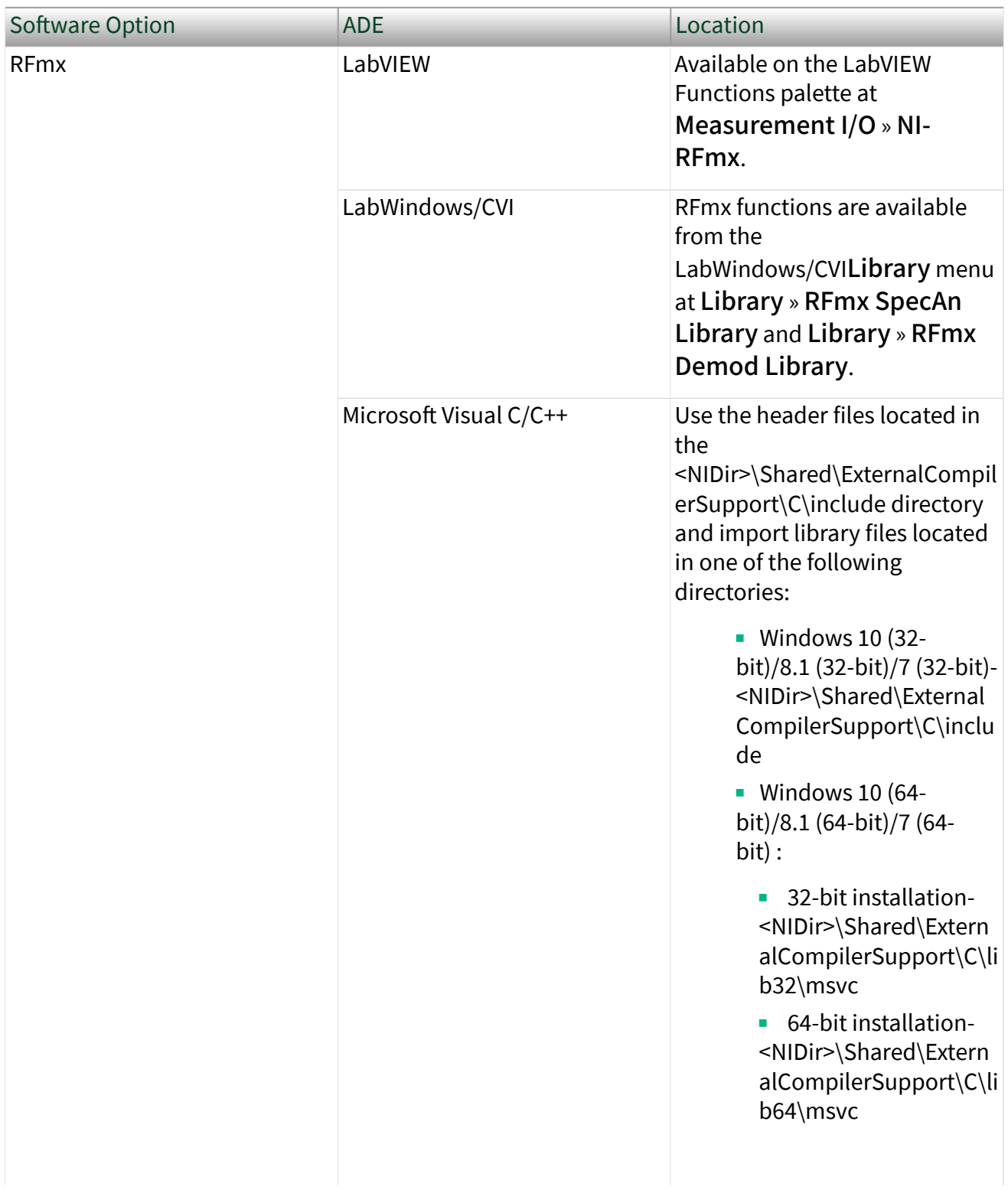

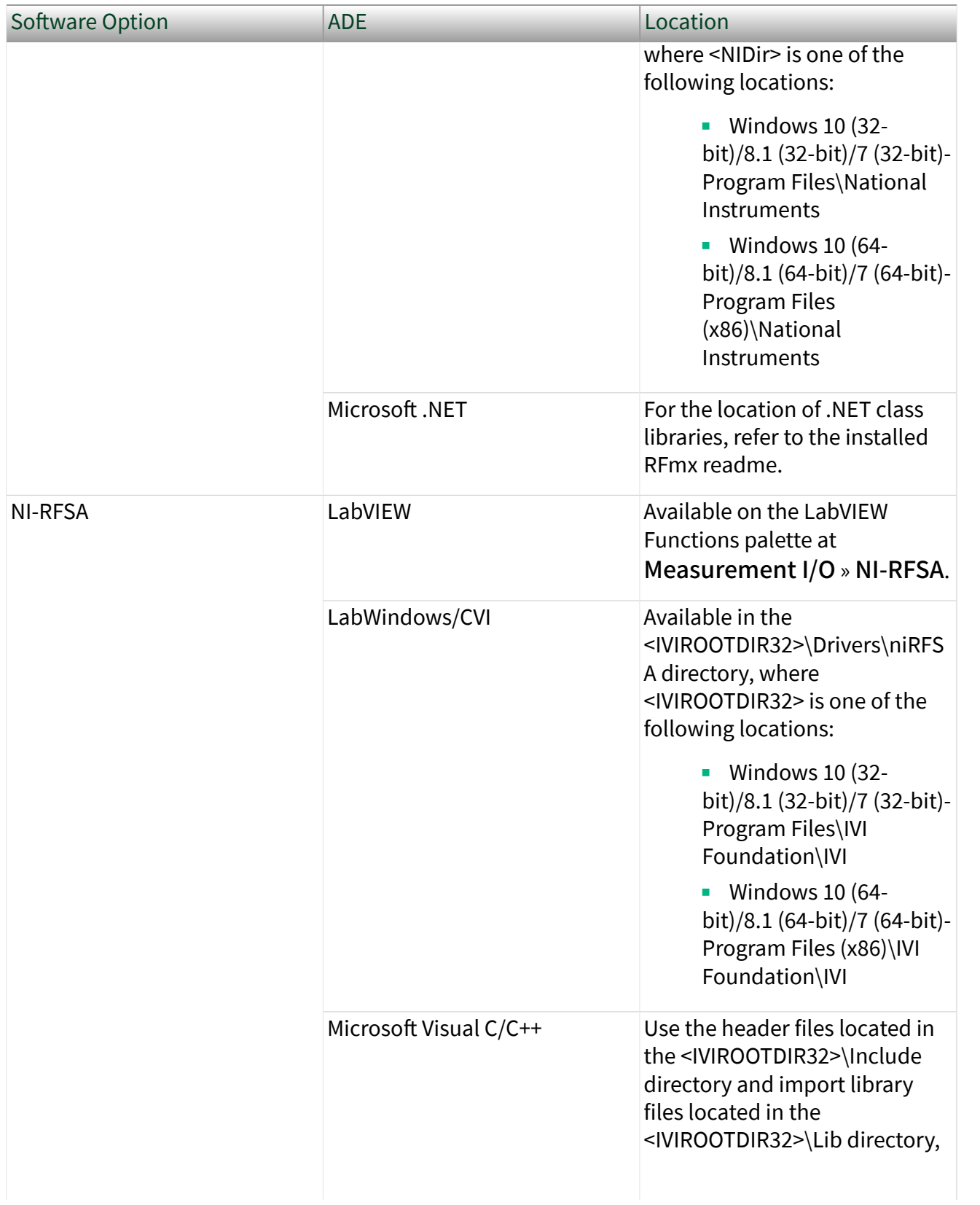

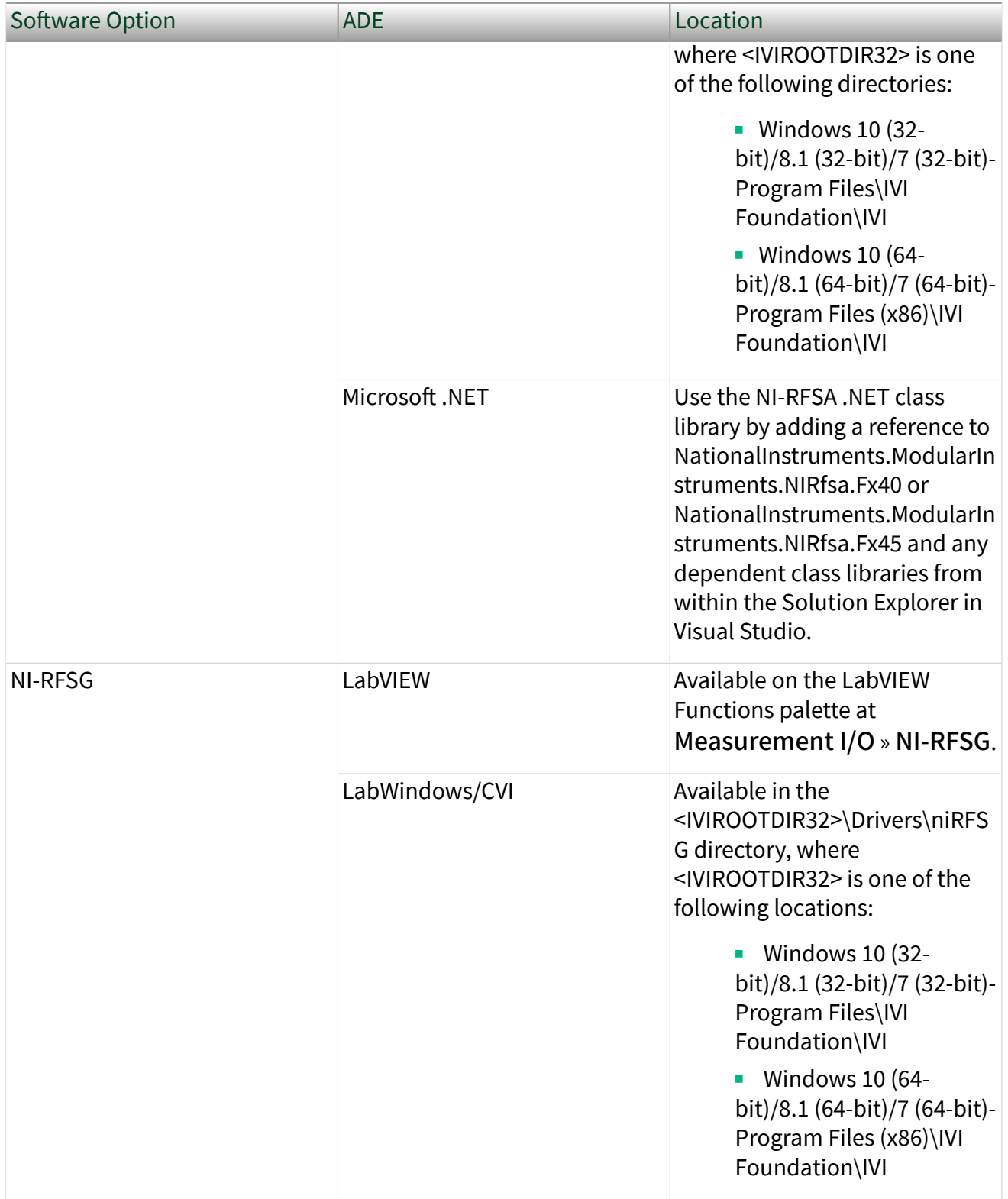

<span id="page-24-0"></span>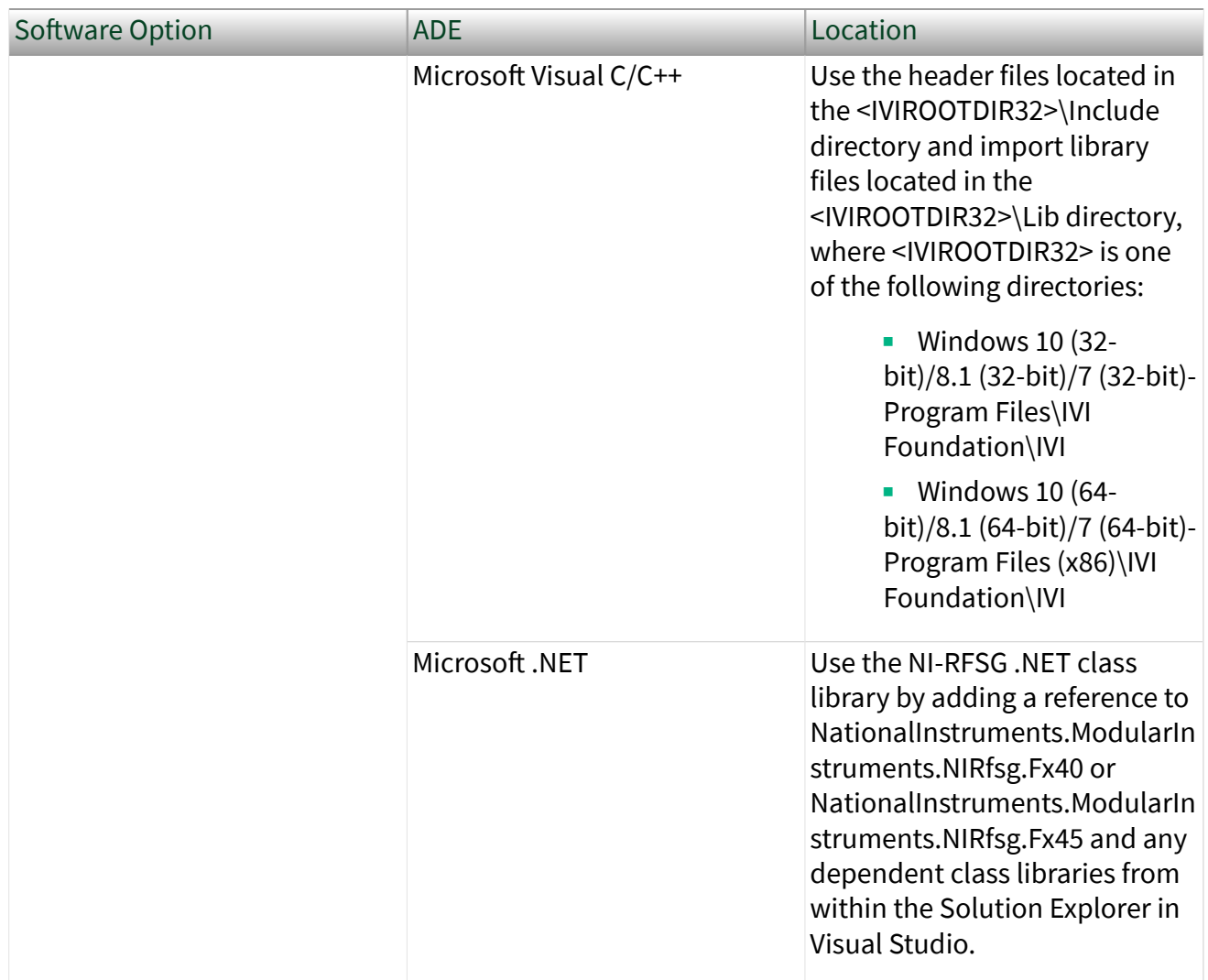

## Using the NI Example Finder

If you are using RFmx, NI-RFSA, or NI-RFSG with LabVIEW or LabWindows/CVI, use the NI Example Finder to locate programming examples.

- 1. Launch LabVIEW or LabWindows/CVI.
- 2. Select Help » Find Examples to open the NI Example Finder.
- 3. Navigate to Hardware Input and Output » Modular Instruments.
- 4. Open the example that best matches your application requirements.

Using Microsoft Visual C/C++

<span id="page-25-0"></span>If you are using RFmx or NI-RFSA with Microsoft Visual C/C++, locate examples in the following directories.

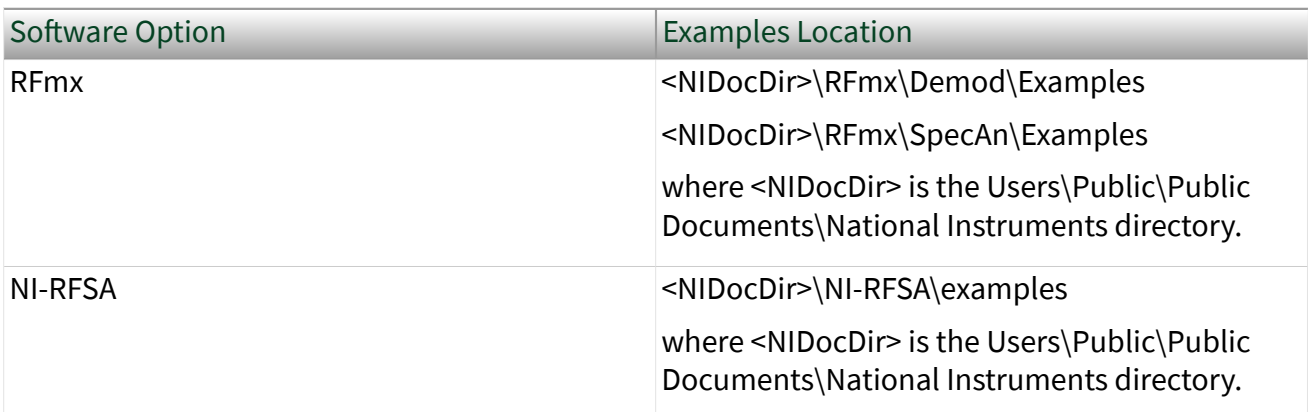

Table 6. Location of Microsoft Visual C/C++ Programming Examples

## Making a First Measurement

You can verify proper installation and configuration of your instrument by making a measurement using the NI-RFSG and NI-RFSA Examples in LabVIEW.

- 1. Connect the PXIe-5832 as appropriate for your application.
- 2. Launch LabVIEW.
- 3. Complete the following steps to open the Getting Started Examples:
	- 1. Select LabVIEW » Help » Find Examples.
	- 2. Select Hardware Input and Output » Modular Instruments » NI-RFSA » Getting Started » RFSA Getting Started Spectrum (5830 and 5831).vi.
	- 3. Select Hardware Input and Output » Modular Instruments » NI-RFSG » Getting Started » RFSG Getting Started Single Tone Generation (5830 and 5831).vi.
- 4. Select the device identifier assigned to the PXIe-5832 in MAX in the Resource Name control within each example.
- 5. Select the ports you want to generate and acquire a CW tone using the Selected Ports control within each example.
- 6. Start the NI-RFSG example to generate the CW tone at the port you specified.

<span id="page-26-0"></span>7. Start the NI-RFSA example to acquire the CW tone at the port you specified.

#### Related tasks:

■ [Interconnecting the PXIe-5832 Modules](#page-10-0)

# Troubleshooting

If an issue persists after you complete a troubleshooting procedure, search our KnowledgeBase for additional information our technical support engineers create as they answer common user questions and resolve unexpected issues. What Should I Do if the PXIe-3623 Does Not Appear in MAX?

- 1. In the MAX configuration tree, expand Devices and Interfaces.
- 2. Expand the Chassis tree to see the list of installed hardware, and press <F5> to refresh the list.
- 3. If the module is still not listed, power off the system, ensure that all hardware is correctly installed, and restart the system.
- 4. Navigate to the Device Manager.

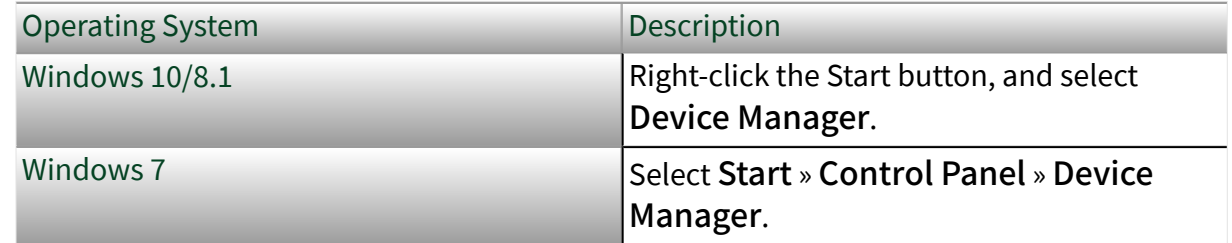

- 5. Verify the PXIe-3623 appears in the Device Manager.
	- 1. Under NI Modular Instruments, confirm that a PXIe-3623 entry appears.

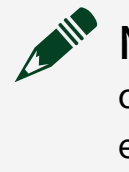

Note If you are using a PC with a device for PXI remote control system, under System Devices, also confirm that no error conditions appear for the PCI-to-PCI Bridge.

2. If error conditions appear, reinstall the driver software and the PXIe-3623.

Why Is the ACCESS LED Off When the Chassis Is On?

<span id="page-27-0"></span>The LEDs may not light until the module has been configured in MAX. Before proceeding, verify that the module appears in MAX.

If the module appears in MAX but the ACCESS LED fails to light after you power on the chassis, a problem may exist with the chassis power rails, the hardware module, or the LED.

Notice Apply external signals only while the hardware is powered on. Applying external signals while the hardware is powered off may cause damage.

- 1. Disconnect any signals from the PXI Express module front panel.
- 2. Power off the PXI Express chassis.
- 3. Remove the module from the PXI Express chassis and inspect it for damage. Do not reinstall a damaged device.
- 4. Install the module in a different PXI Express chassis slot from which you removed it.
- 5. Power on the PXI Express chassis.
- 6. Restart your computer.
- 7. Verify that the module appears in MAX.

## What Should I Do if the PXIe-5832 Fails the Self-Test?

- 1. Restart the system.
- 2. Launch MAX, and perform the self-test again.
- 3. Power off the chassis.
- 4. Reinstall the failed module in a different slot.
- 5. Power on the chassis.
- 6. Perform the self-test again.

#### What Should I Do if the Instrument Does Not Initialize?

Failure to initialize may indicate a problem with module interconnections or with MAX.

<span id="page-28-0"></span>If the niRFSA Initialize VI or niRFSG Initialize VI returns an error and the PXIe-5832 fails to initialize, complete the following steps:

- 1. Power off the system.
- 2. Inspect all PXIe-5832 front panel cables and, if there are no apparent issues, reconnect cables securely, according to the interconnection procedure for your instrument.
- 3. Power on your system and run the MAX configuration and intermediate selftest procedures.

PXIe-5820

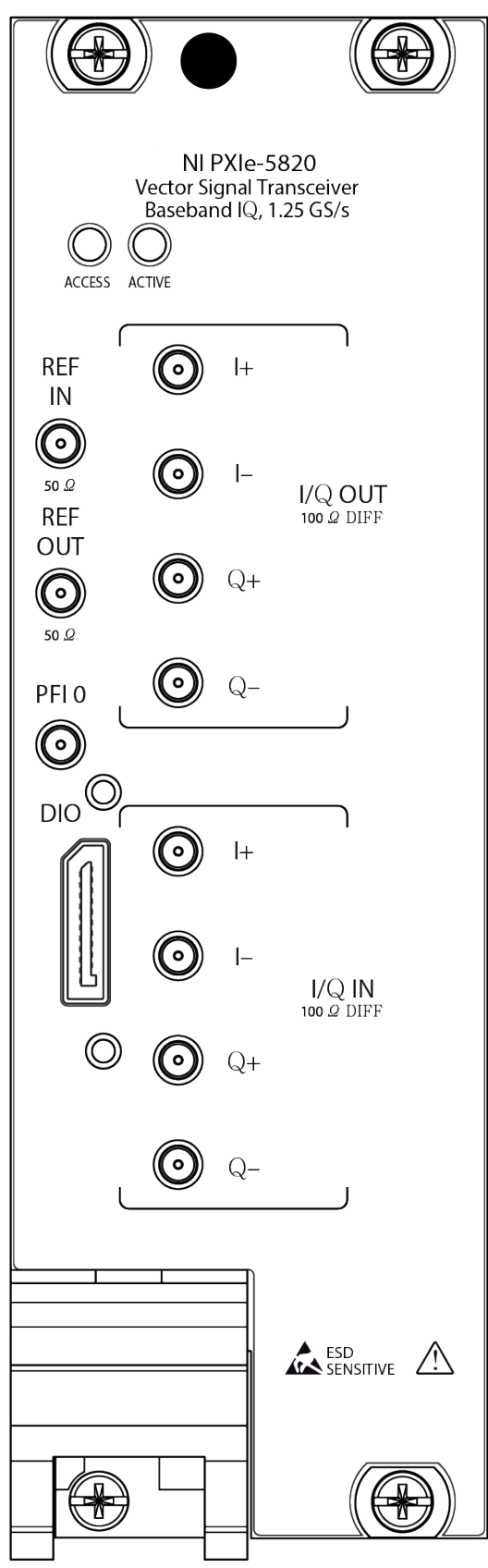

## Figure 7. PXIe-5820 Front Panel and LEDs

#### Table 7. General Connector Descriptions

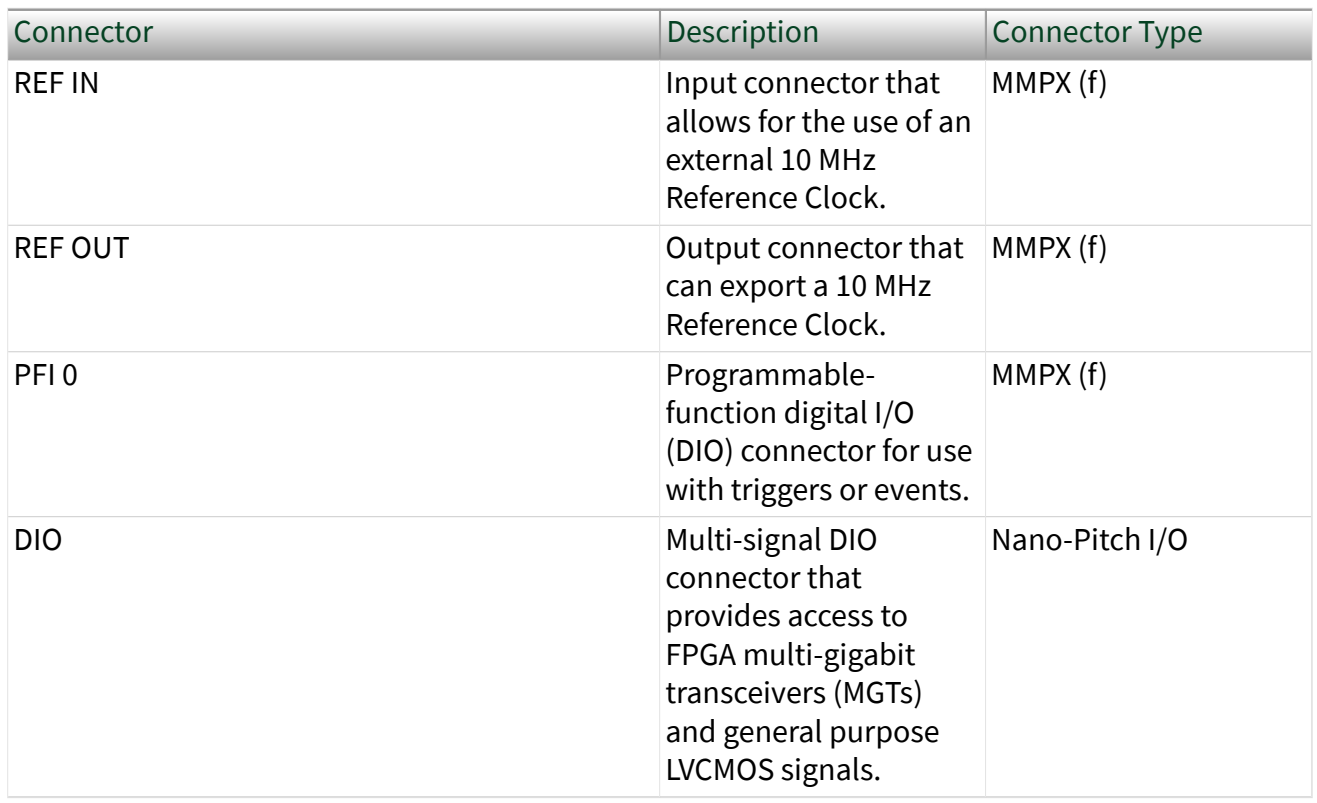

#### Table 8. I/Q Connector Descriptions

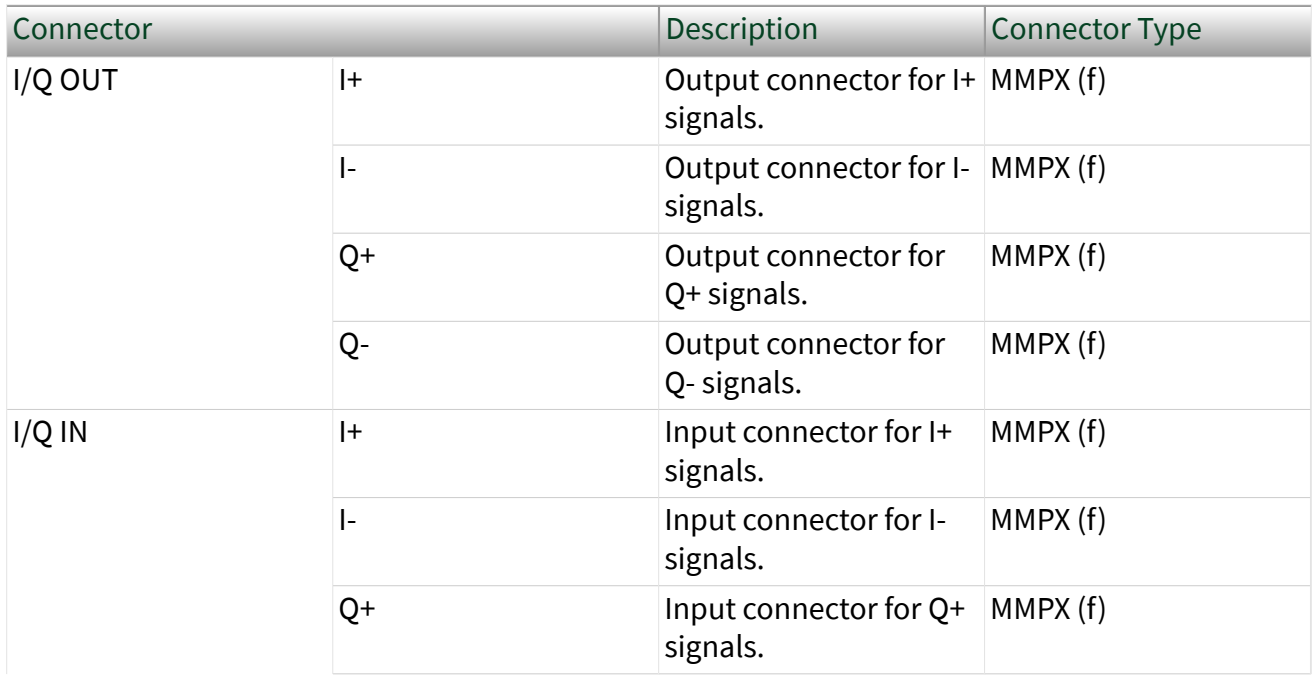

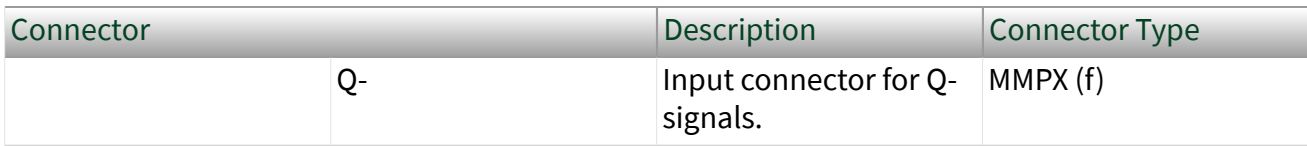

#### Table 9. LED Indicators

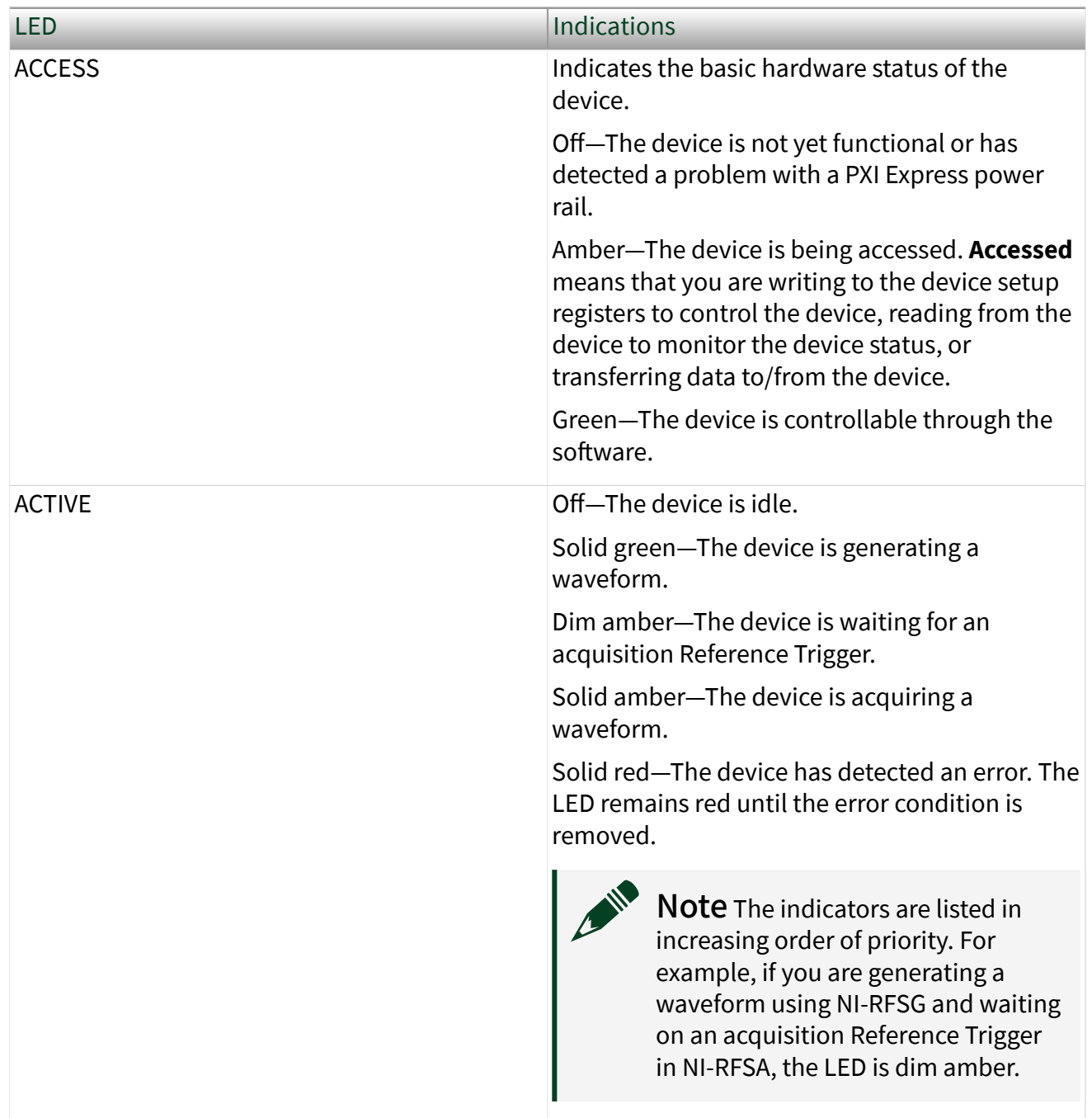

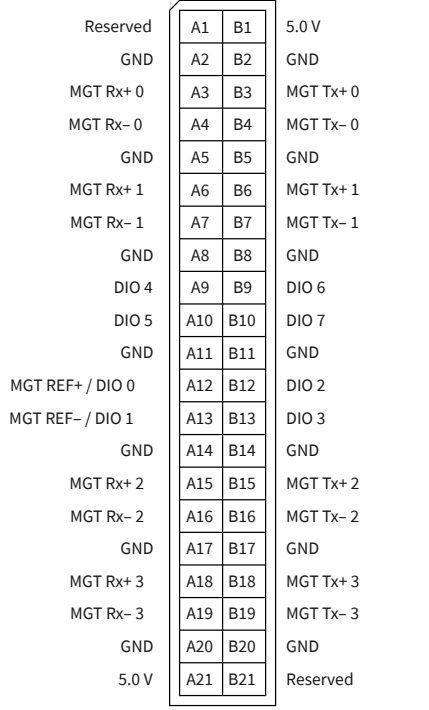

#### <span id="page-32-0"></span>Figure 8. PXIe-5820 DIO Connector Pinout

## PXIe-3623 Front Panel and LEDs

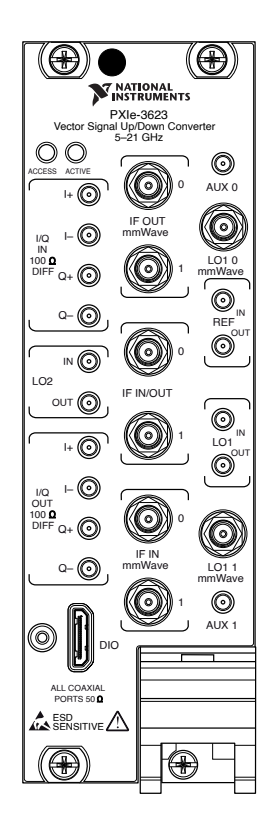

Table 10. I/Q Connector Descriptions

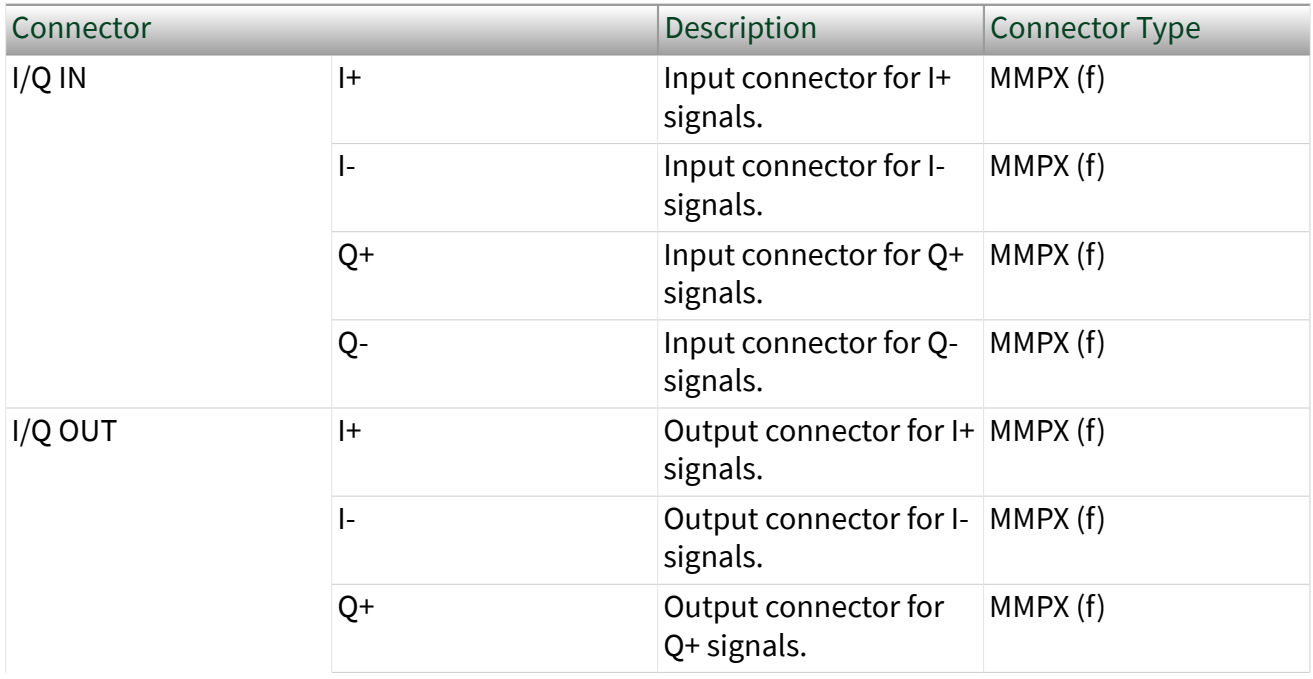

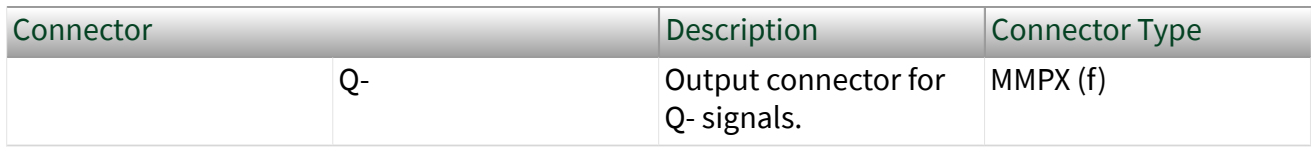

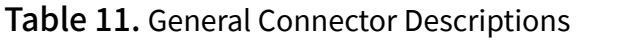

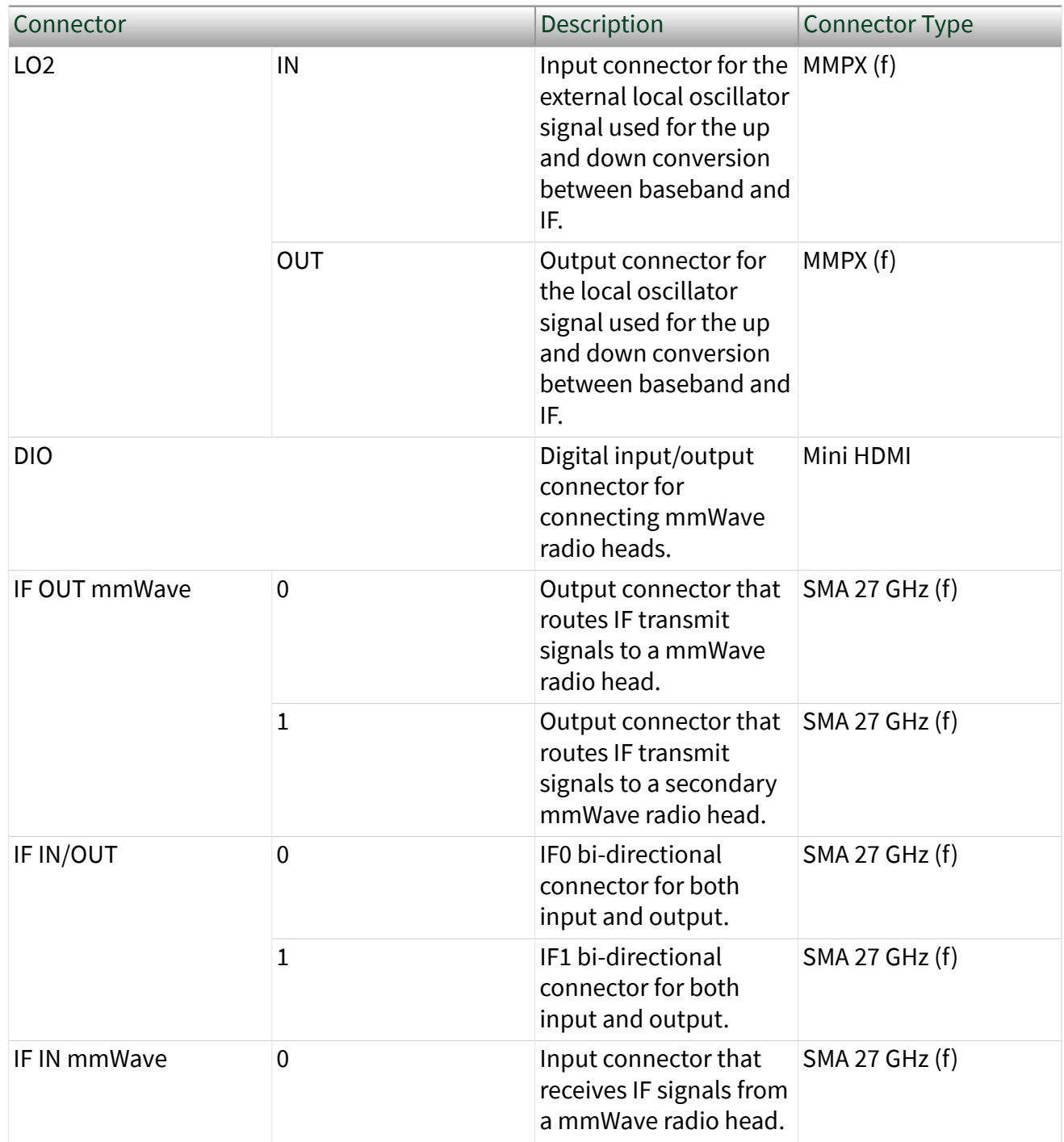

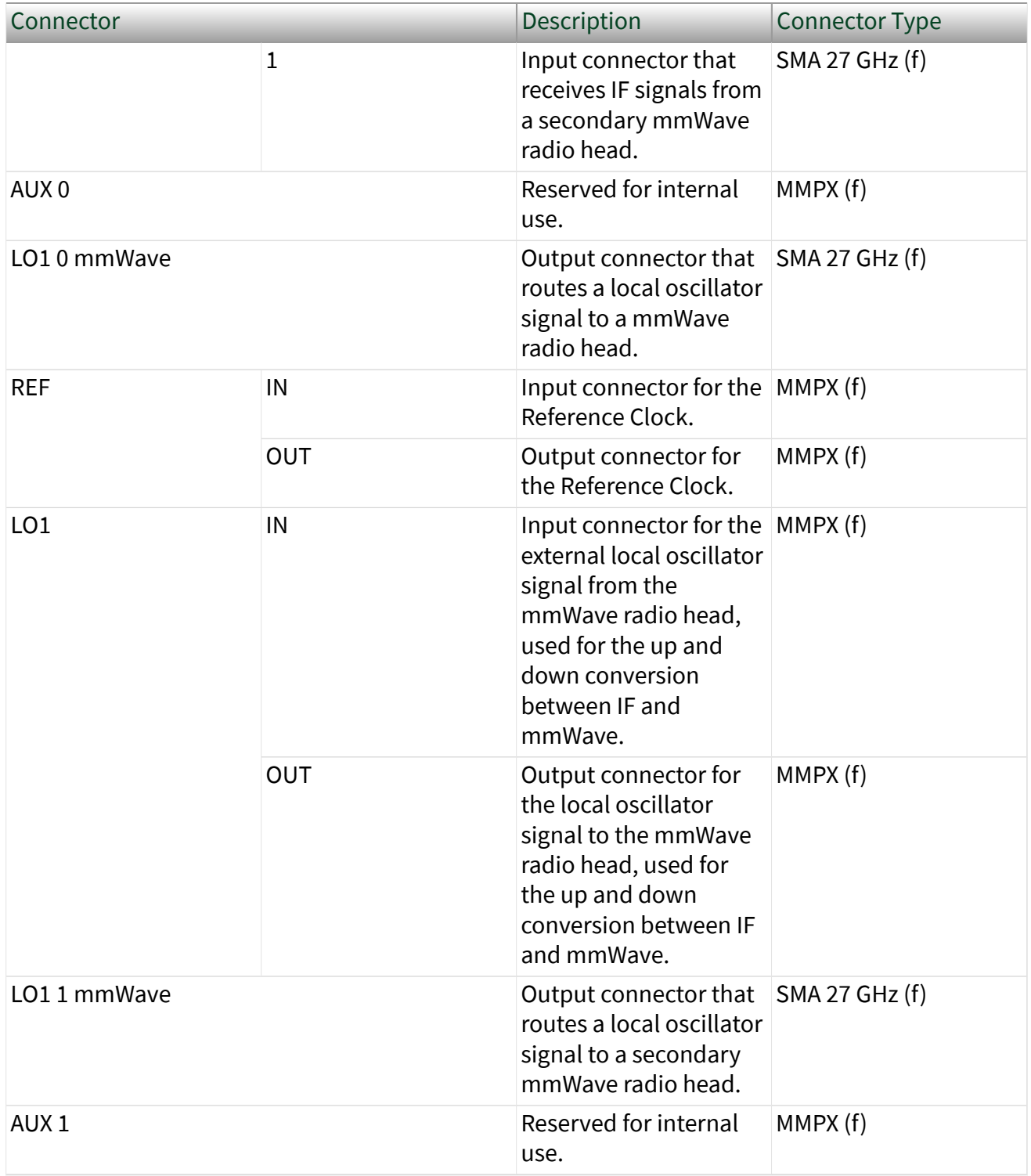

<span id="page-36-0"></span>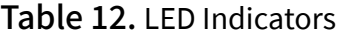

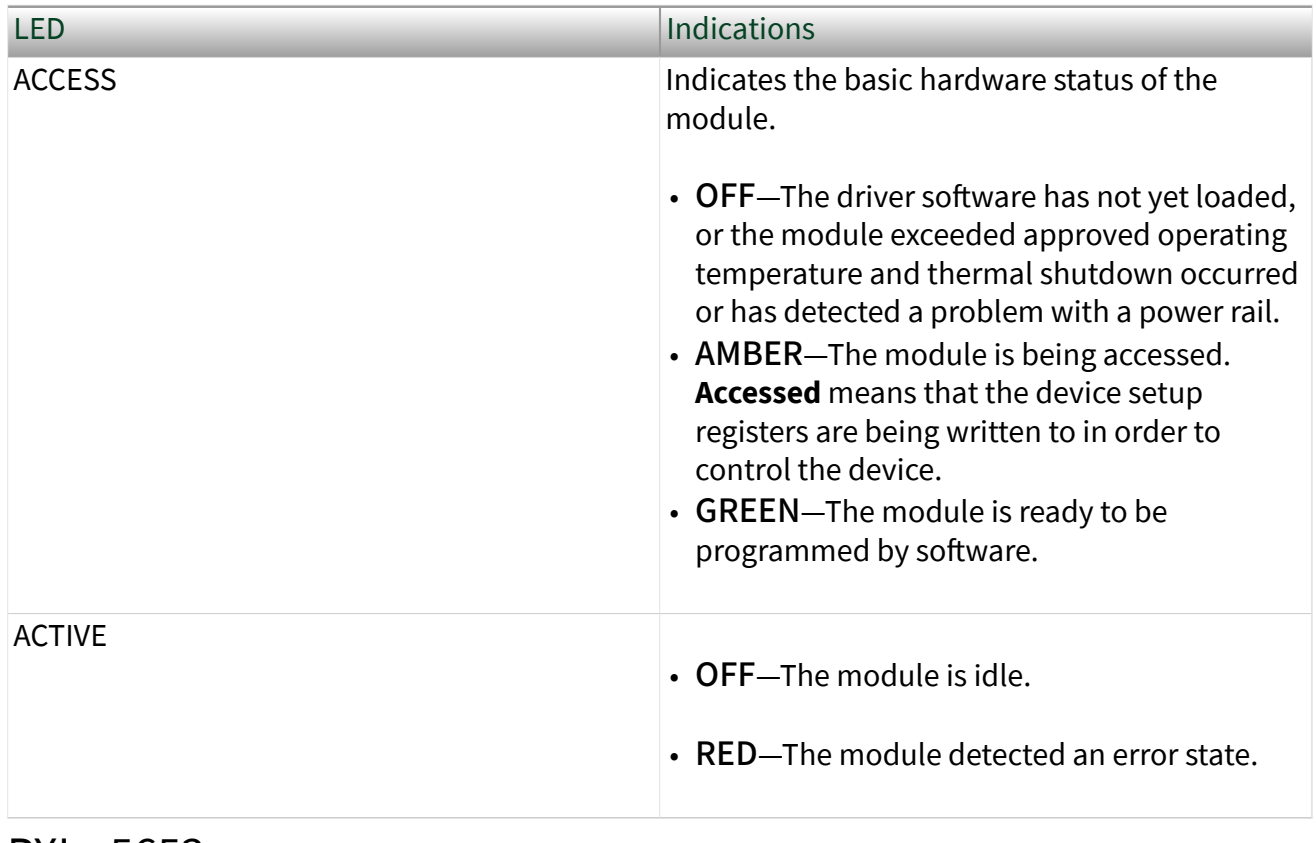

PXIe-5653

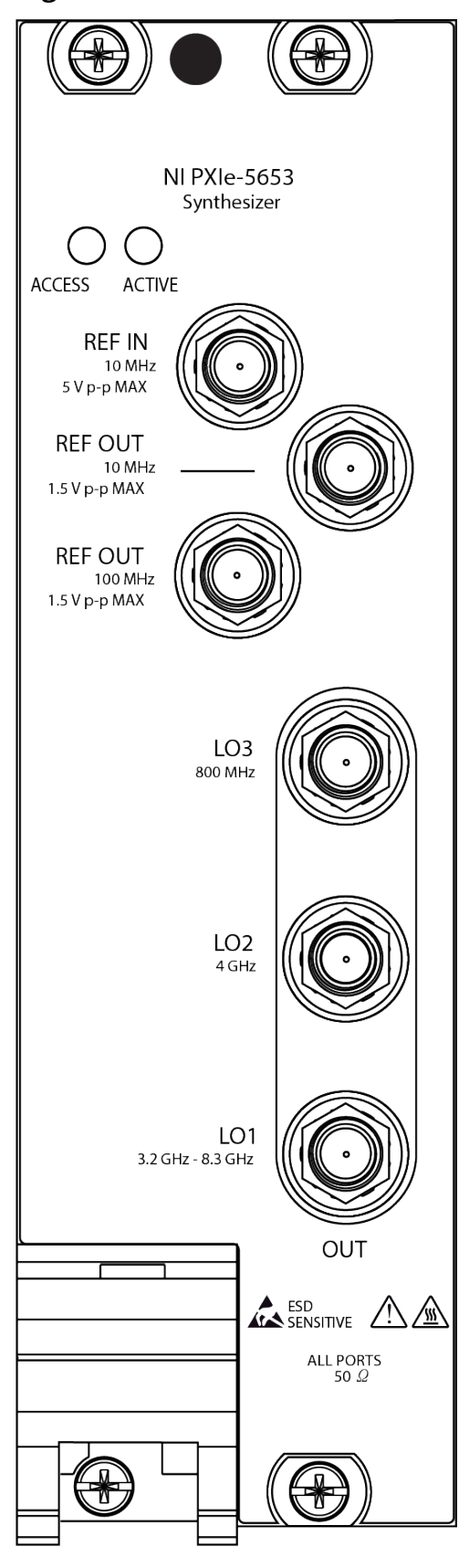

#### Figure 9. PXIe-5653 Front Panel and LEDs

#### Table 13. Connector Descriptions

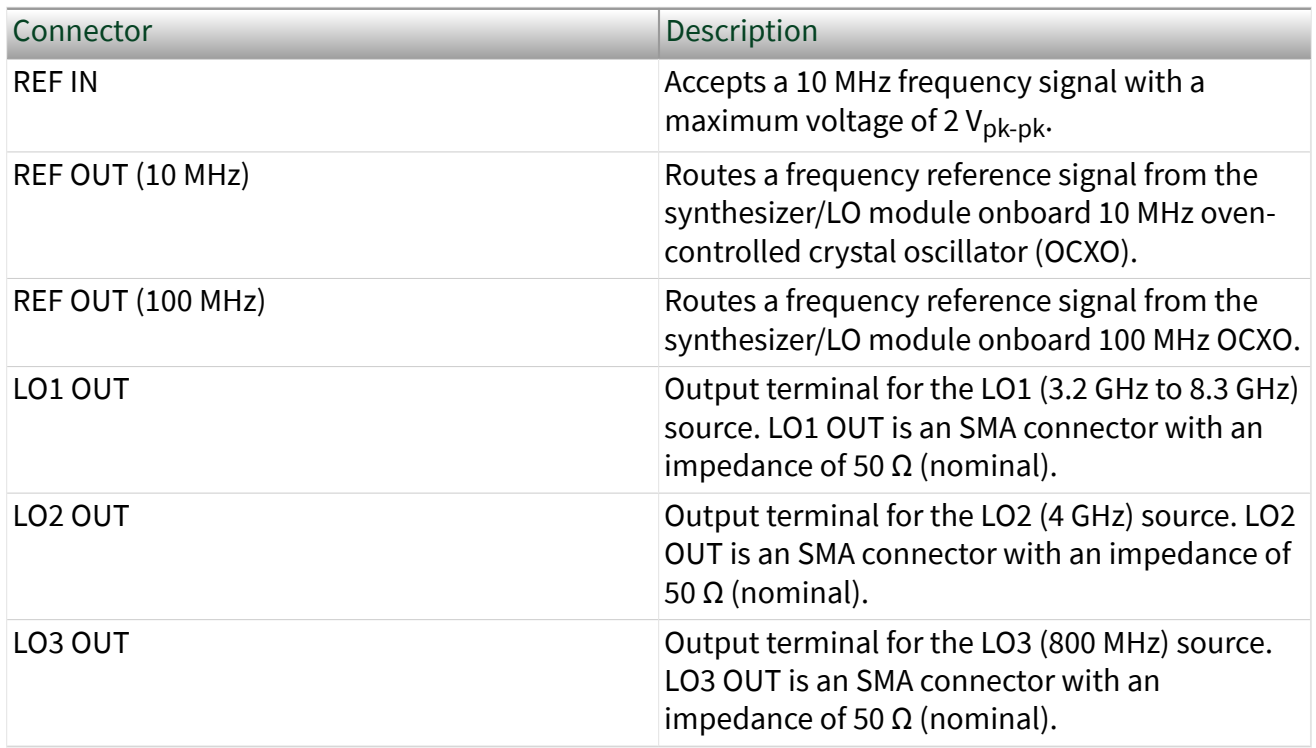

#### Table 14. LED Indicators

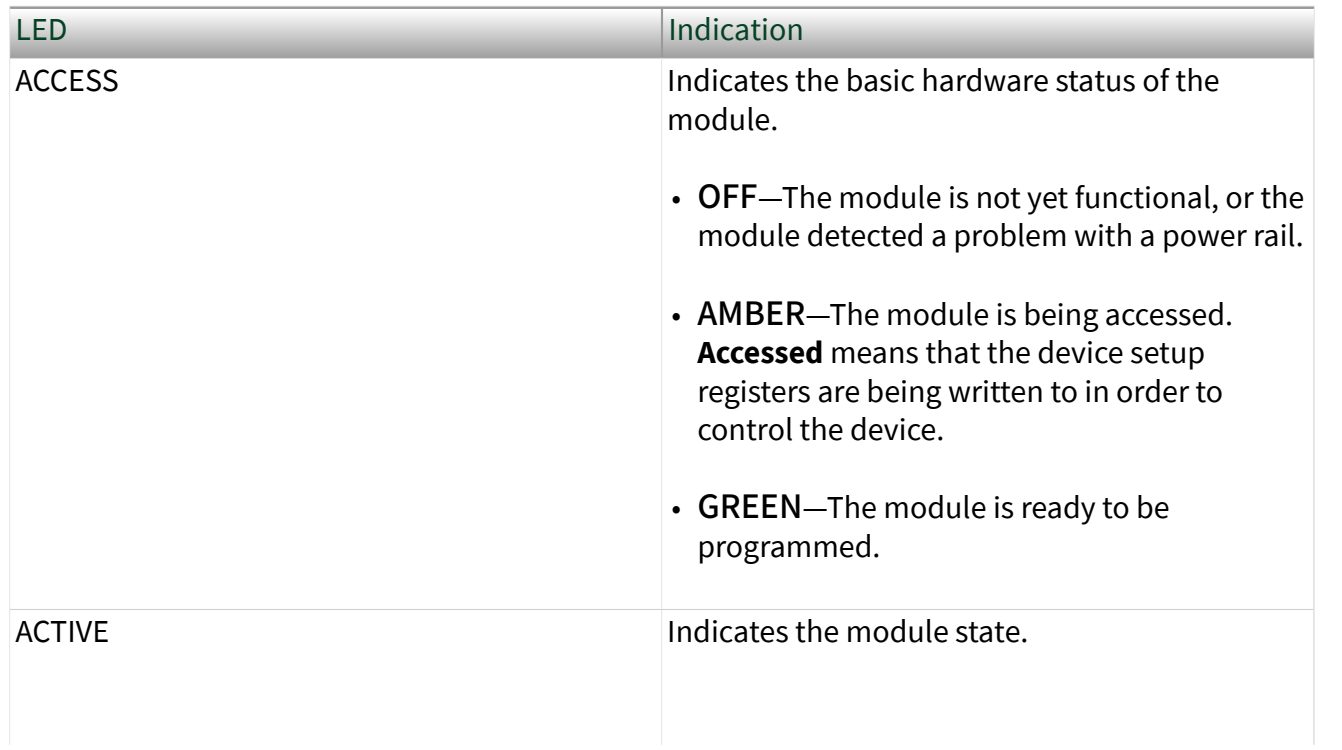

<span id="page-39-0"></span>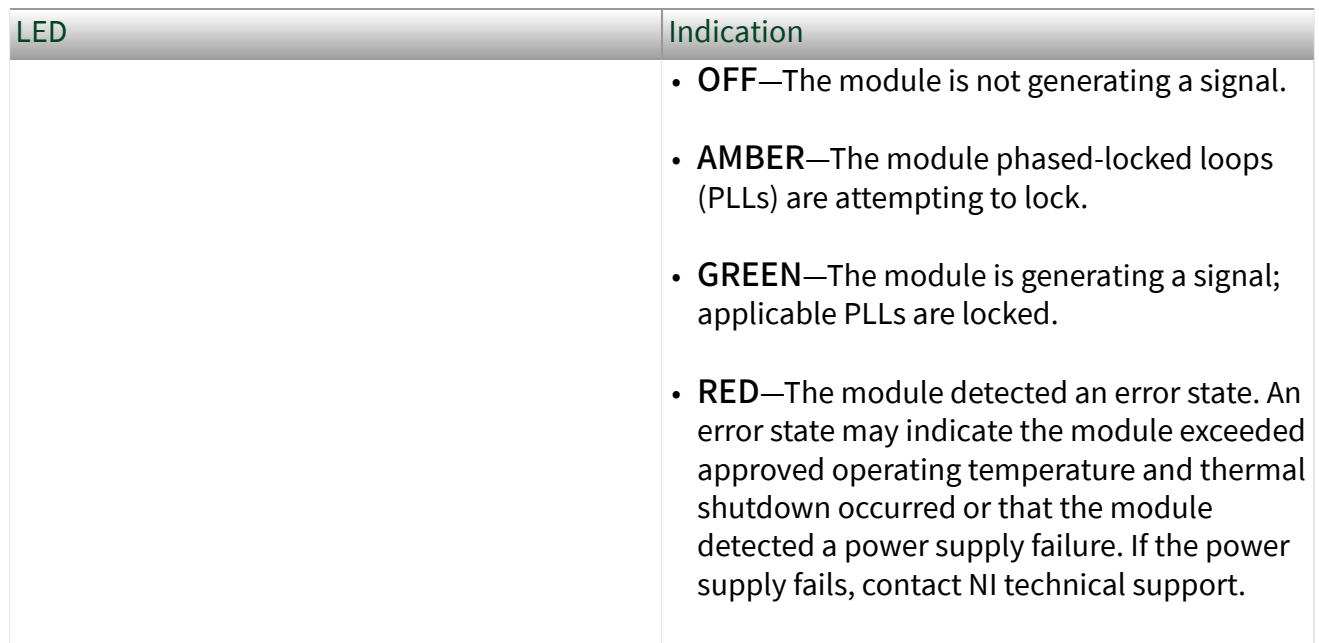

## mmRH-5582 Front Panel, Back Panel, and LEDs

## Front Panel

Figure 10. mmRH-5582 with Direct TRX Ports Only

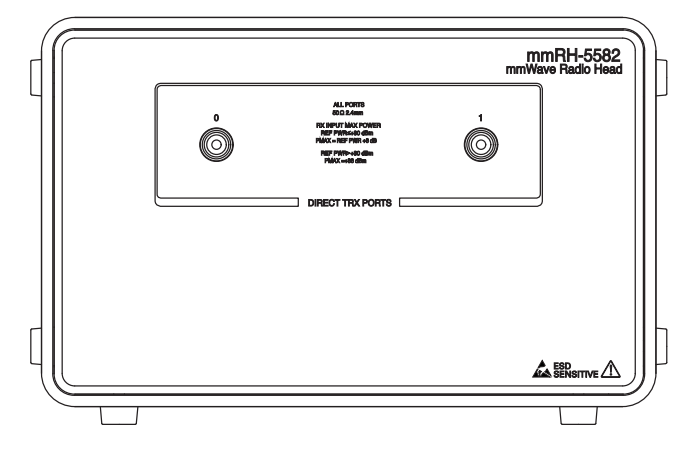

Figure 11. mmRH-5582 with Switched and Direct TRX Ports

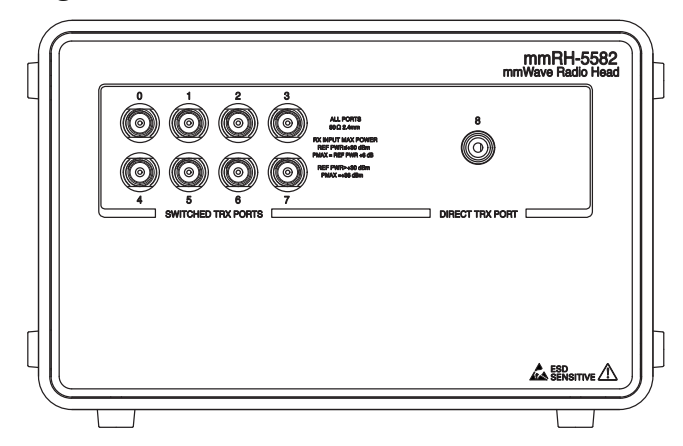

Figure 12. mmRH-5582 with Switched TRX Ports Only

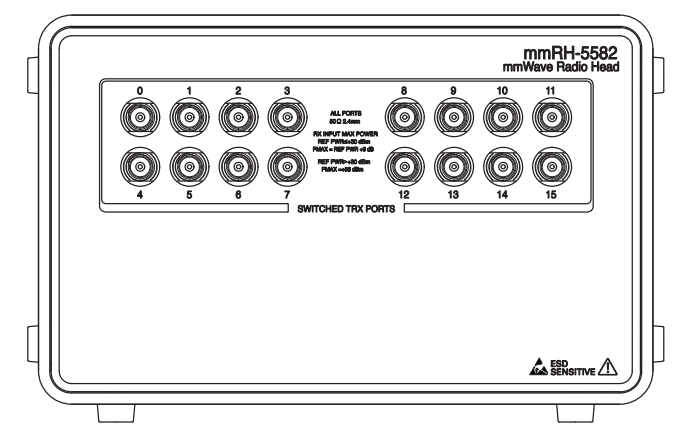

Table 15. Connector Descriptions

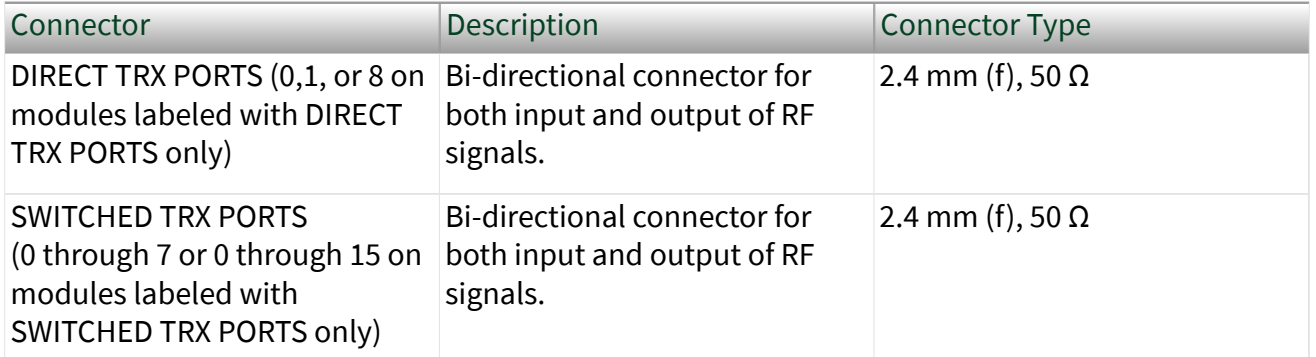

## Back Panel

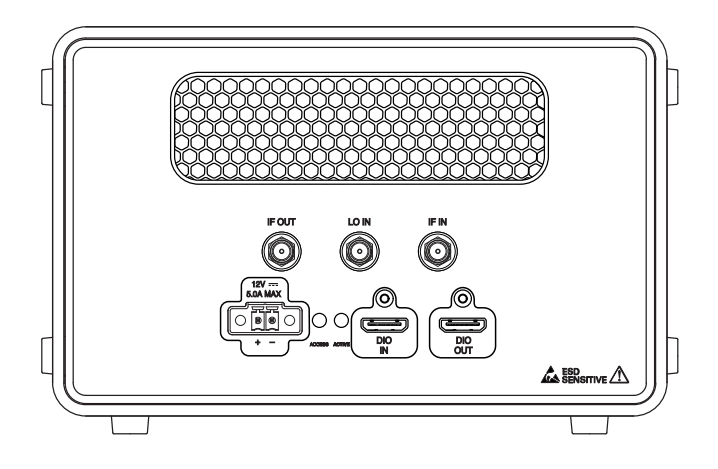

## Table 16. Connector Descriptions

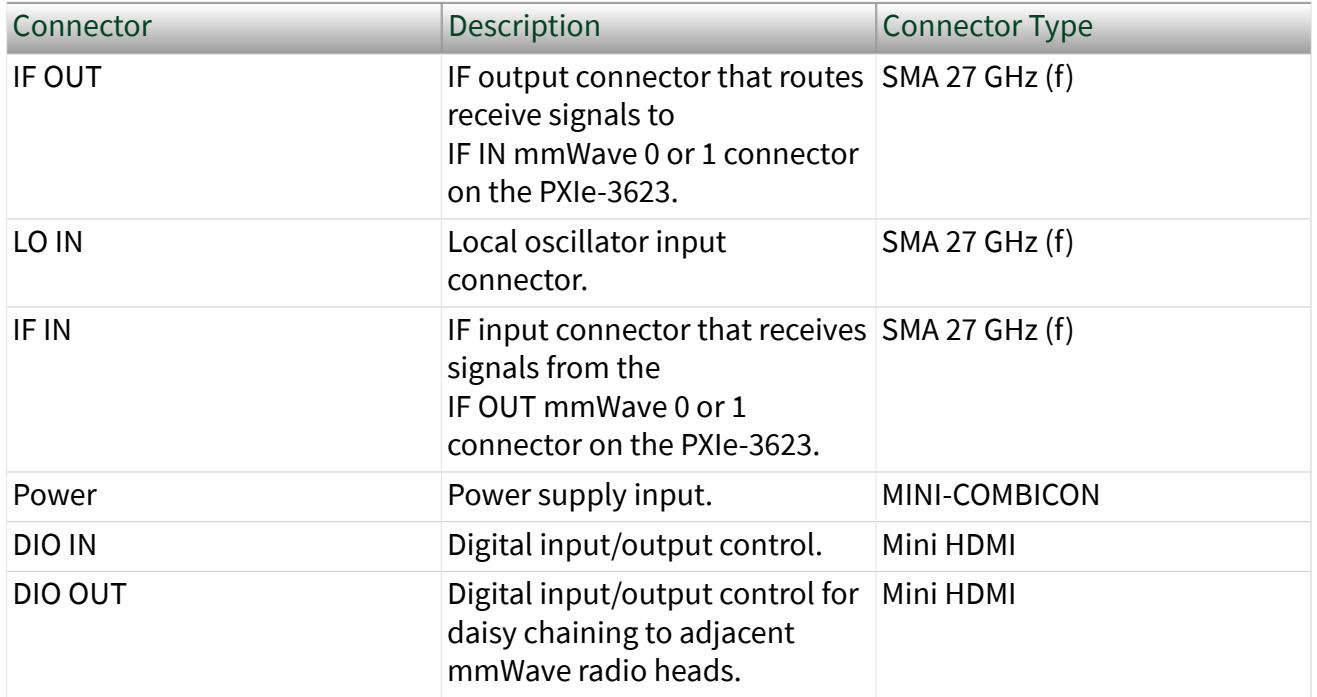

#### Table 17. LED Indicators

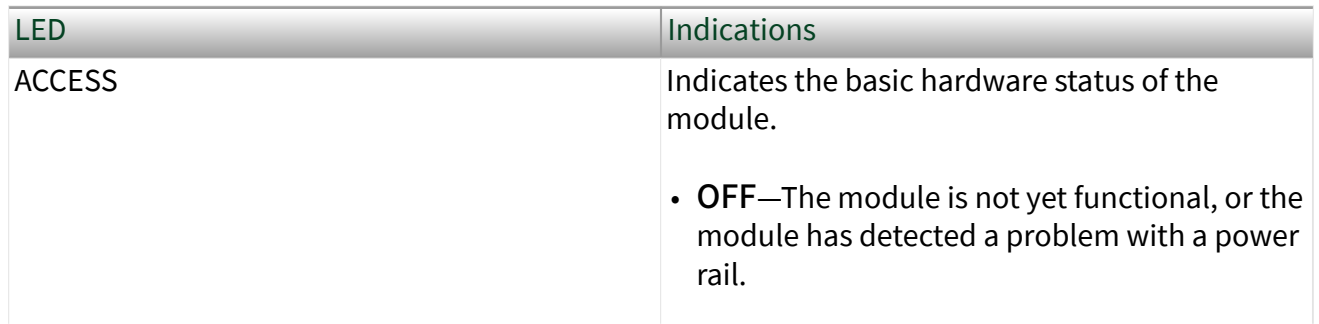

<span id="page-42-0"></span>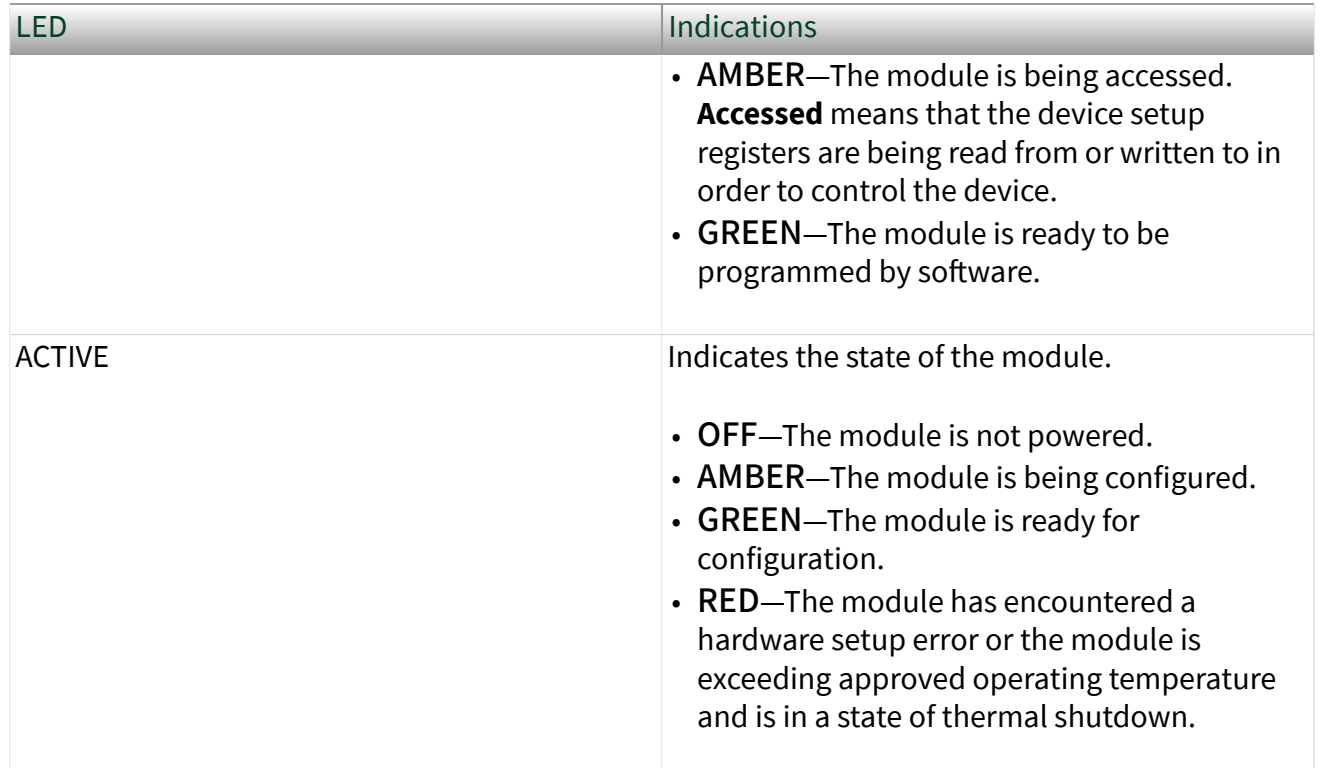

#### Related information:

■ [Refer to the PXIe-5832 Specifications for more information about front panel](http://www.ni.com/manuals) [connectors and LEDs.](http://www.ni.com/manuals)

## Where to Go Next

Refer to the following figure for information about other product tasks and associated resources for those tasks.

<span id="page-43-0"></span>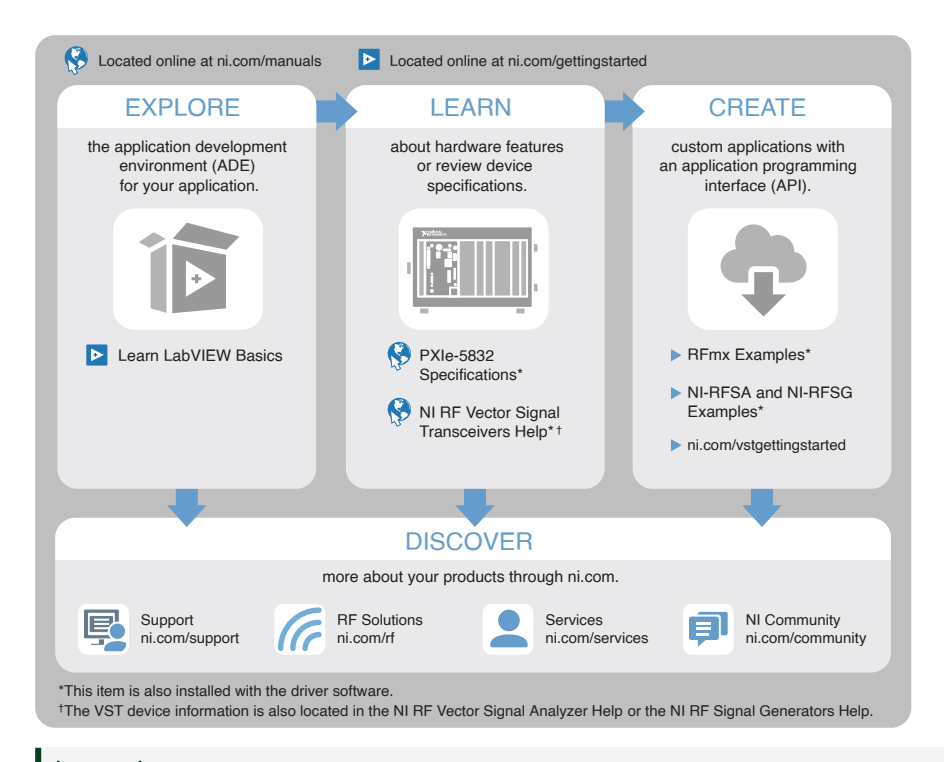

Tip The NI RF Vector Signal Transceivers Help, available at [ni.com/](http://www.ni.com/manuals) [manuals,](http://www.ni.com/manuals) is an HTML version of a traditional user manual that includes detailed information about RF fundamentals, device features, and programming for vector signal transceivers.

# NI Services

Visit [ni.com/support](https://HTTP://WWW.NI.COM/SUPPORT) to find support resources including documentation, downloads, and troubleshooting and application development self-help such as tutorials and examples.

Visit [ni.com/services](https://HTTP://WWW.NI.COM/SERVICES) to learn about NI service offerings such as calibration options, repair, and replacement.

Visit [ni.com/register](https://HTTP://WWW.NI.COM/REGISTER) to register your NI product. Product registration facilitates technical support and ensures that you receive important information updates from NI.

NI corporate headquarters is located at 11500 N Mopac Expwy, Austin, TX, 78759-3504, USA.